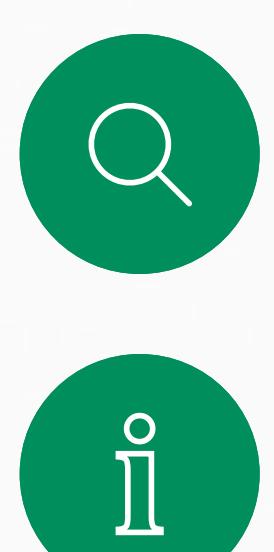

 $\Box$ 

 $\widehat{O}$ 

 $\Delta$ 

 $\begin{picture}(20,20) \put(0,0){\line(1,0){10}} \put(15,0){\line(1,0){10}} \put(15,0){\line(1,0){10}} \put(15,0){\line(1,0){10}} \put(15,0){\line(1,0){10}} \put(15,0){\line(1,0){10}} \put(15,0){\line(1,0){10}} \put(15,0){\line(1,0){10}} \put(15,0){\line(1,0){10}} \put(15,0){\line(1,0){10}} \put(15,0){\line(1,0){10}} \put(15,0){\line(1$ 

 $\begin{picture}(120,10) \put(0,0){\vector(1,0){10}} \put(15,0){\vector(1,0){10}} \put(15,0){\vector(1,0){10}} \put(15,0){\vector(1,0){10}} \put(15,0){\vector(1,0){10}} \put(15,0){\vector(1,0){10}} \put(15,0){\vector(1,0){10}} \put(15,0){\vector(1,0){10}} \put(15,0){\vector(1,0){10}} \put(15,0){\vector(1,0){10}} \put(15,0){\vector(1,0){10}} \put(15,0){\vector($ 

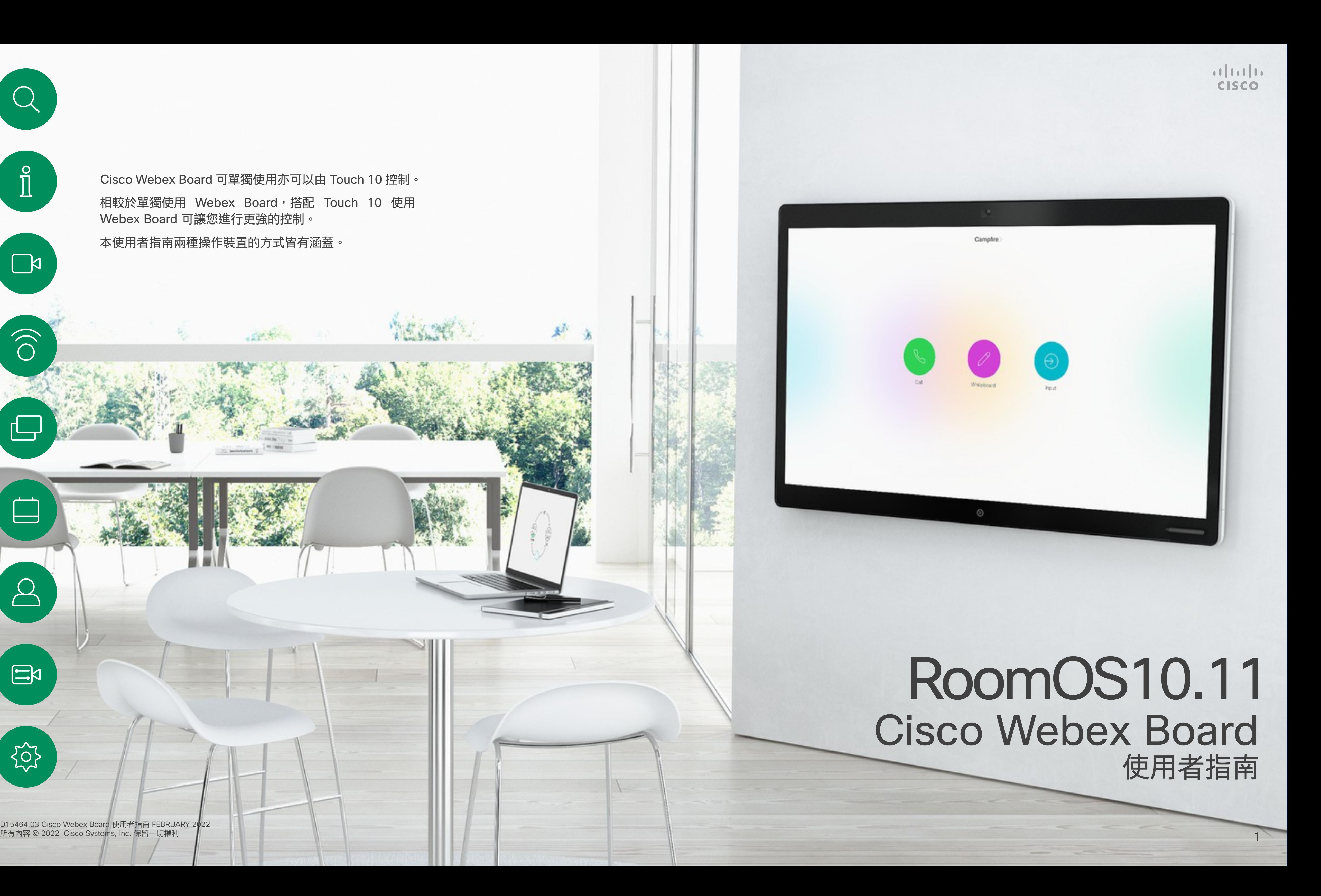

Cisco Webex Board 可單獨使用亦可以由 Touch 10 控制。 相較於單獨使用 Webex Board,搭配 Touch 10 使用 Webex Board 可讓您進行更強的控制。

本使用者指南兩種操作裝置的方式皆有涵蓋。

D15464.03 Cisco Webex Board 使用者指南 FEBRUARY 2022<br>所有內容 © 2022 Cisco Systems, Inc. 保留一切權利

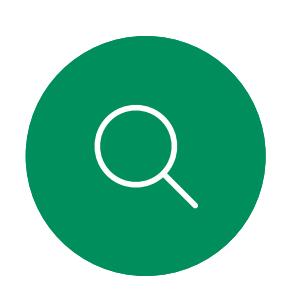

## 目錄 本指南中的内容

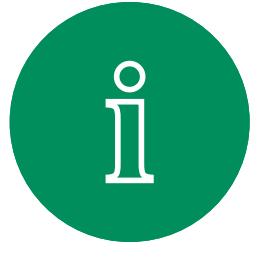

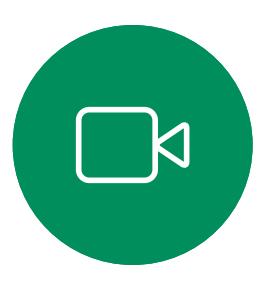

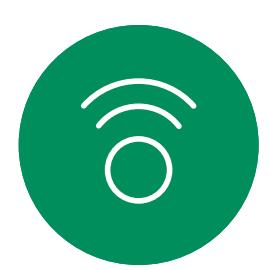

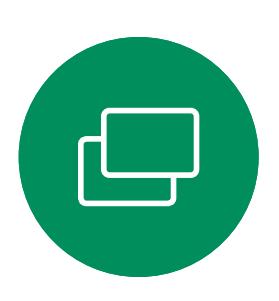

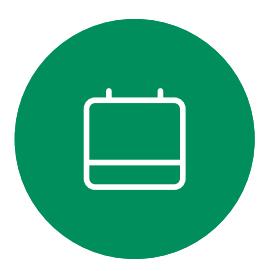

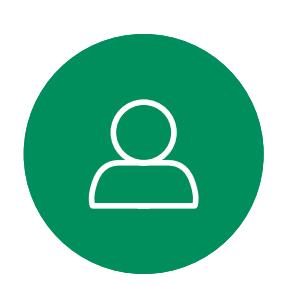

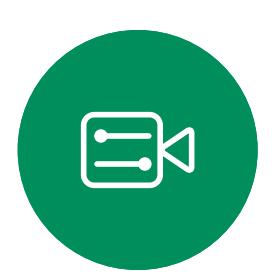

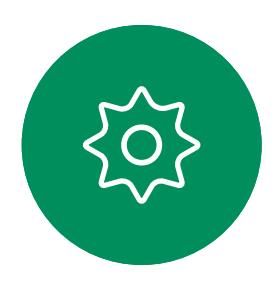

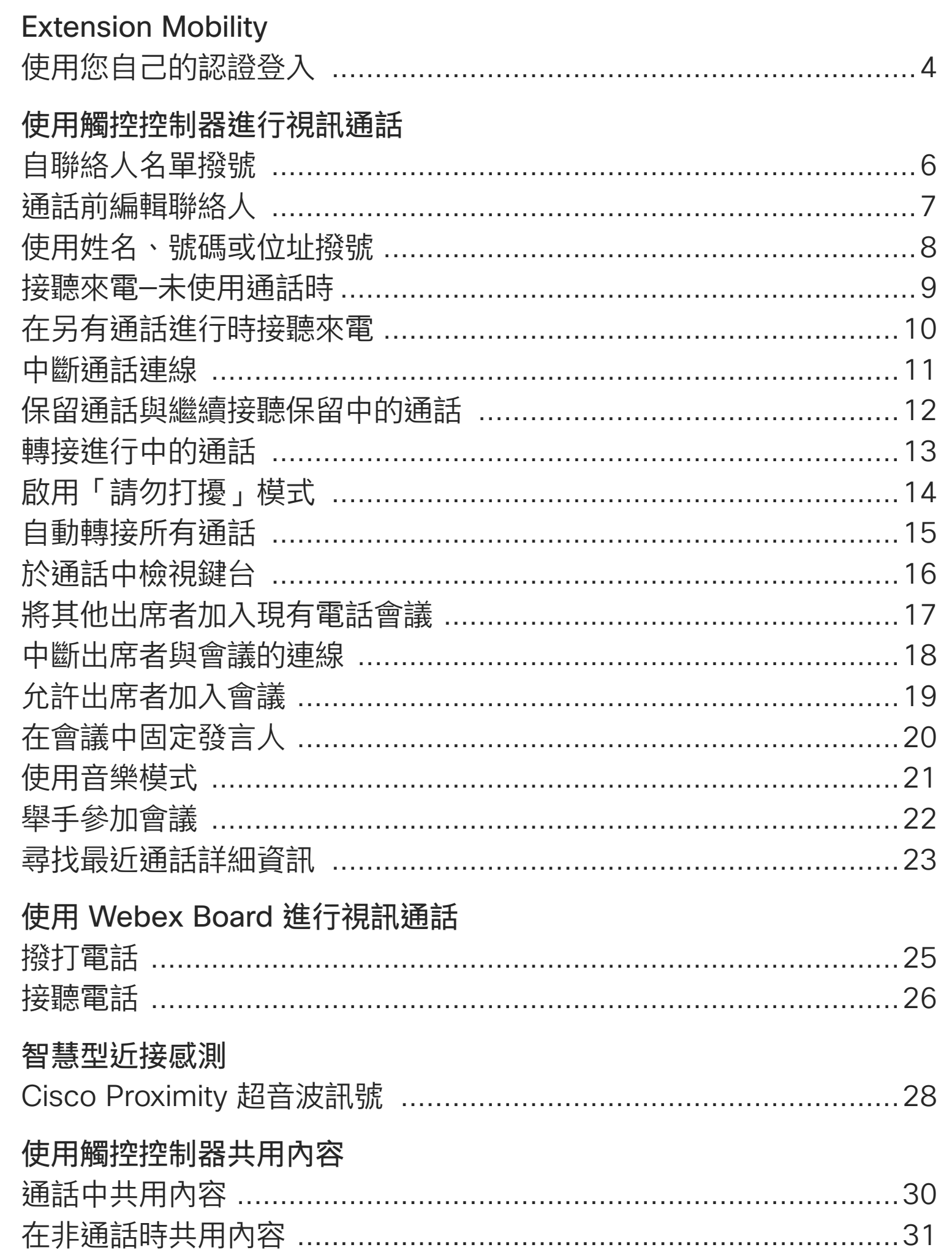

#### 在 Webex Boar

**Webex Board** 結束會話以清隊 通話中共用內容 在非通話時共用 註釋共用內容 透過郵件傳送記 有線觸控重新導 Web App .....

#### 已排程的會議

加入排定的會議 加入 Webex 會

觸控控制器上的聯絡人

#### 攝影機

開啟或關閉攝景 開啟或關閉攝景 移動自拍 Pip 移動自拍 Pip 手動攝影機控制

#### 設定

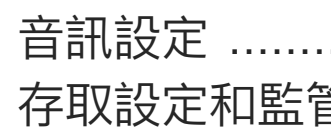

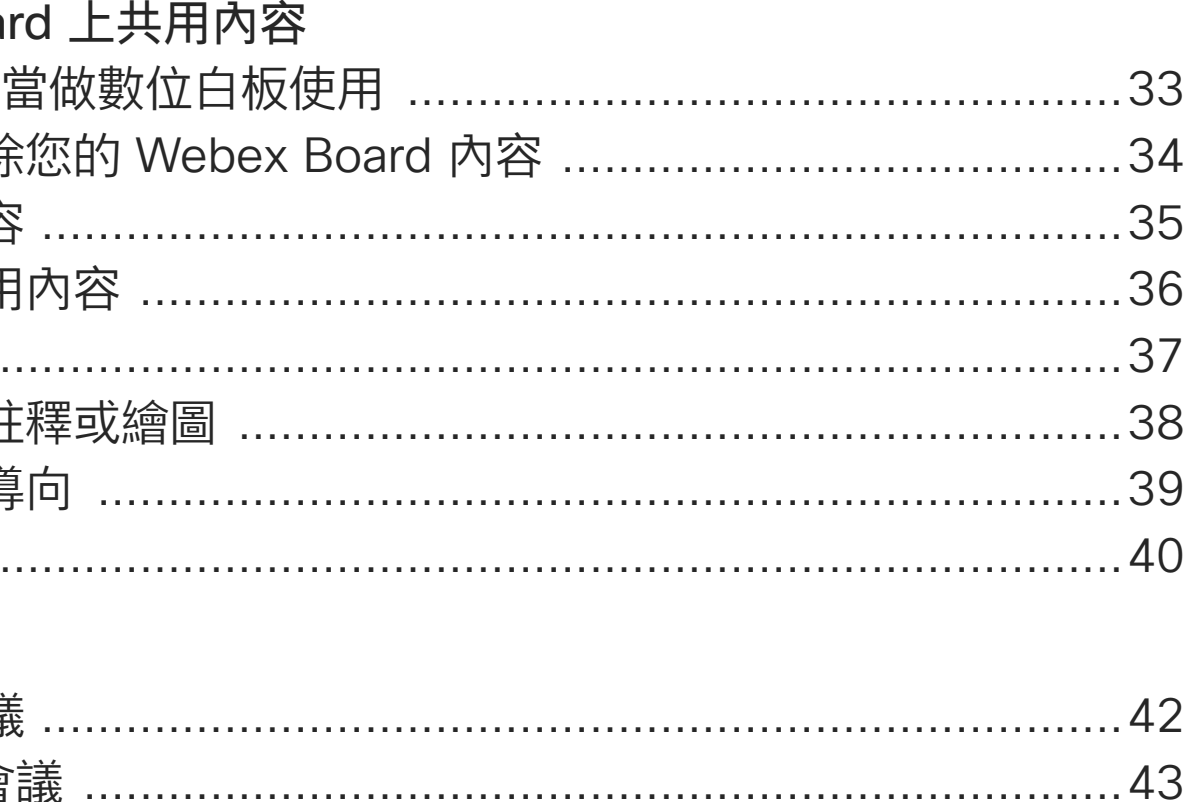

### 

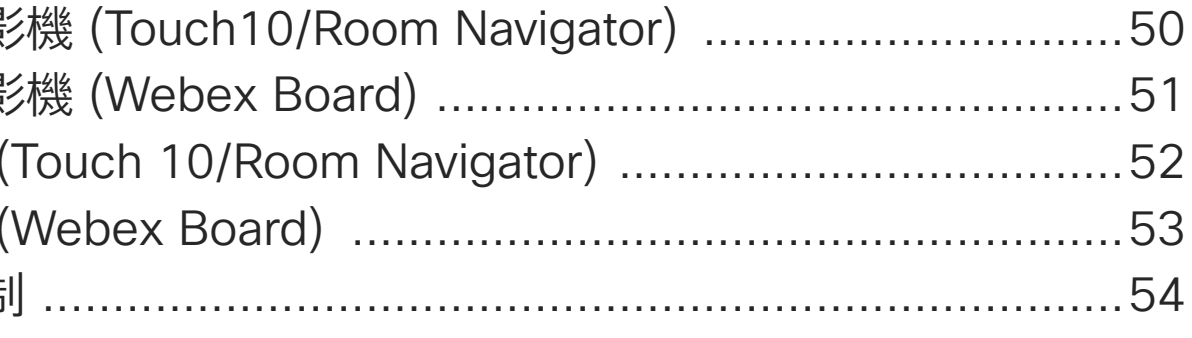

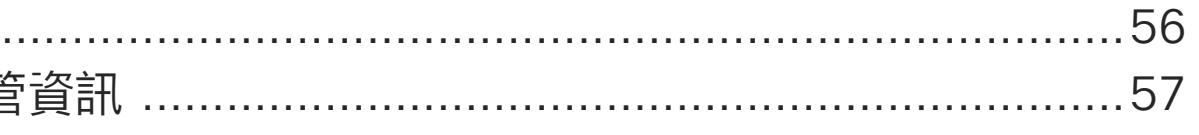

目錄中所有項目皆為有效超連結,按一下即可進入相對應的 文章。

如要在章節之間切換,可按一下側邊列中對應的圖示。

附註:在特定地區,本使用者指南提及的部分功能可能為選 用功能,您的裝置不一定適用。

在本使用者指南中,術語Webex Board指Webex Board 註冊 到本地服務。

#### **CISCO**

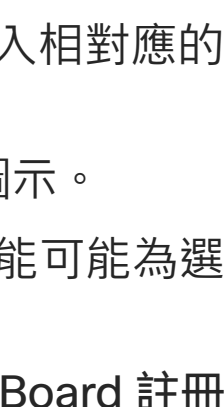

<span id="page-2-0"></span>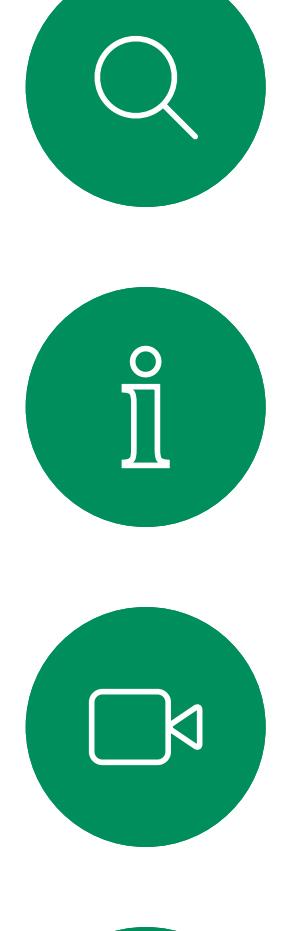

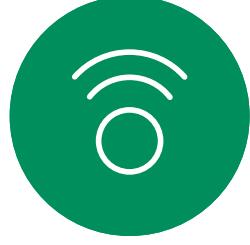

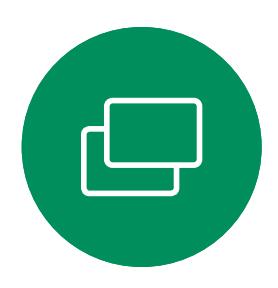

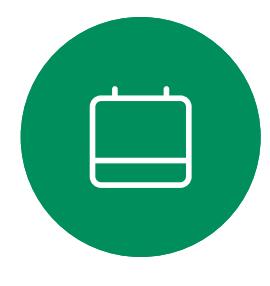

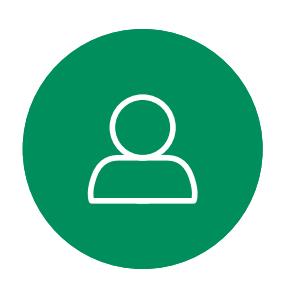

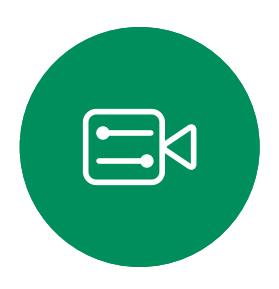

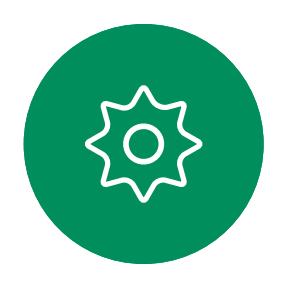

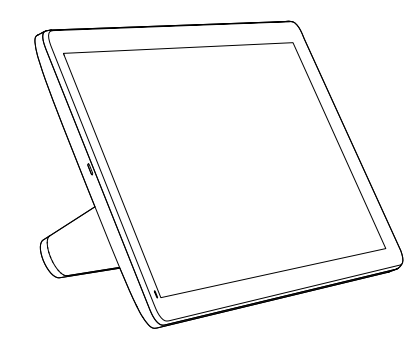

Room Navigator Touch 10

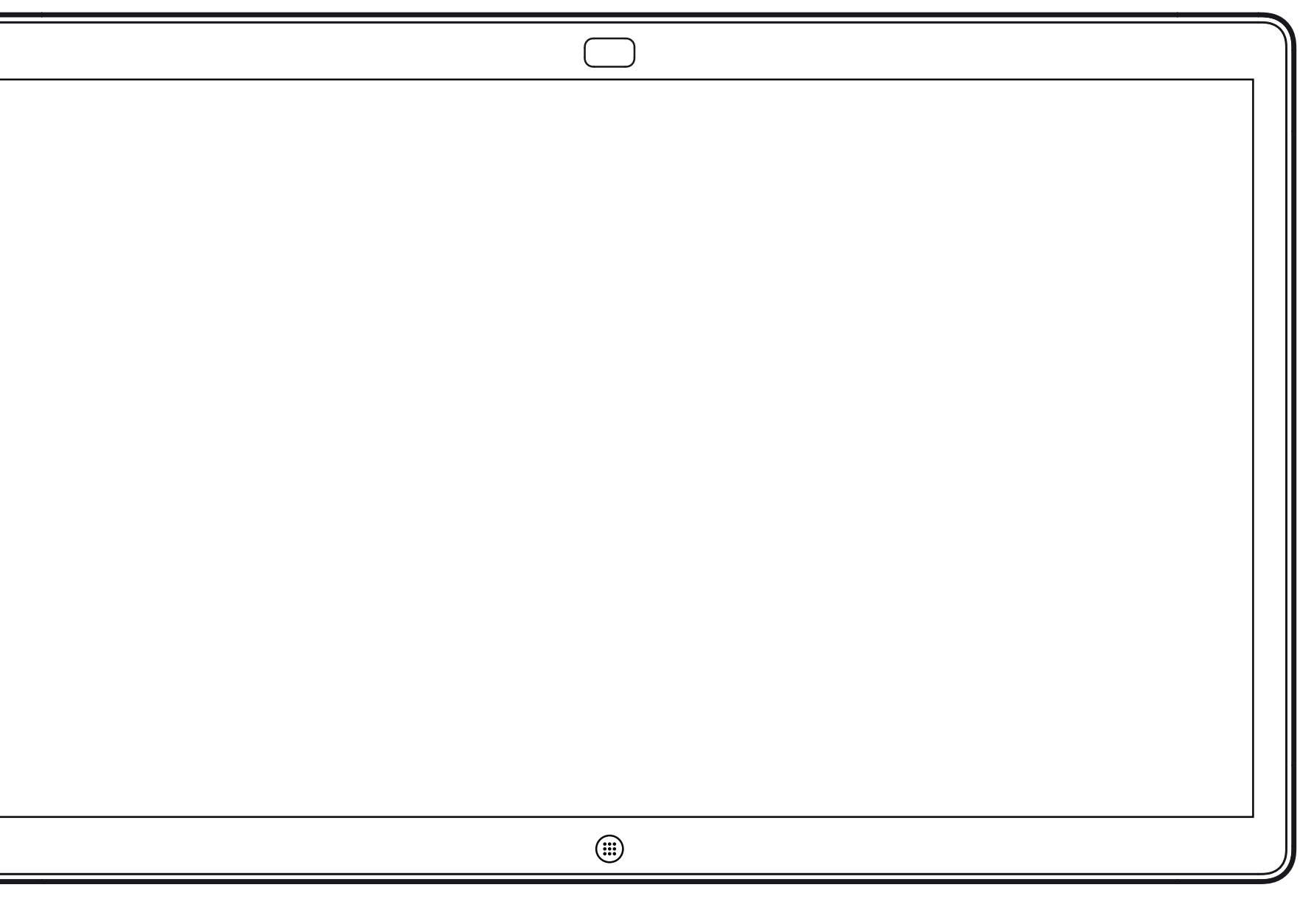

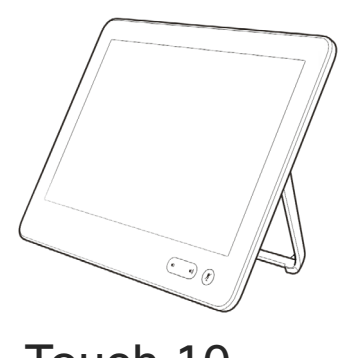

## Extension Mobility

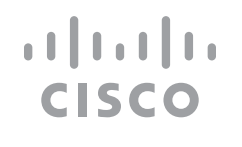

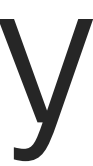

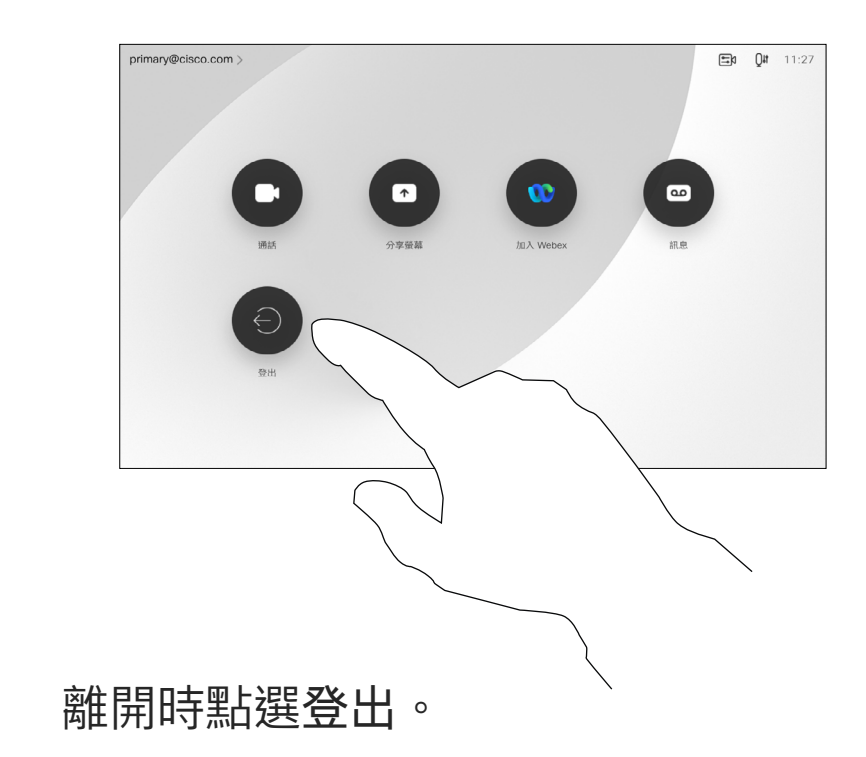

 $\{0\}$ 

<span id="page-3-0"></span>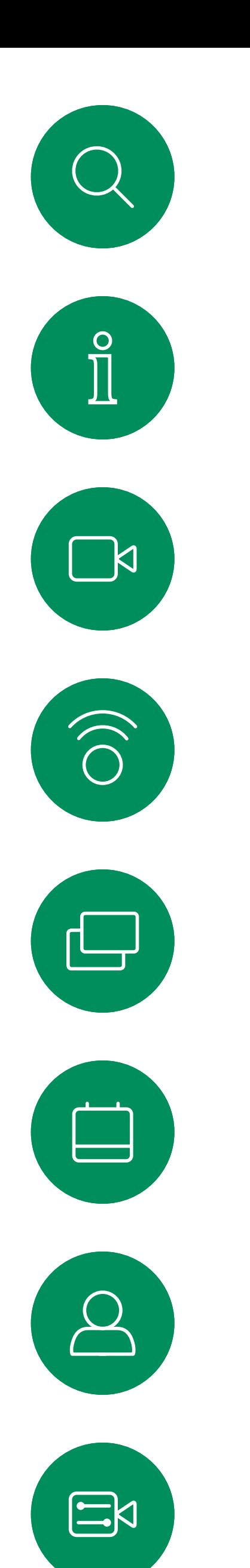

## 使用您自己的認證登入

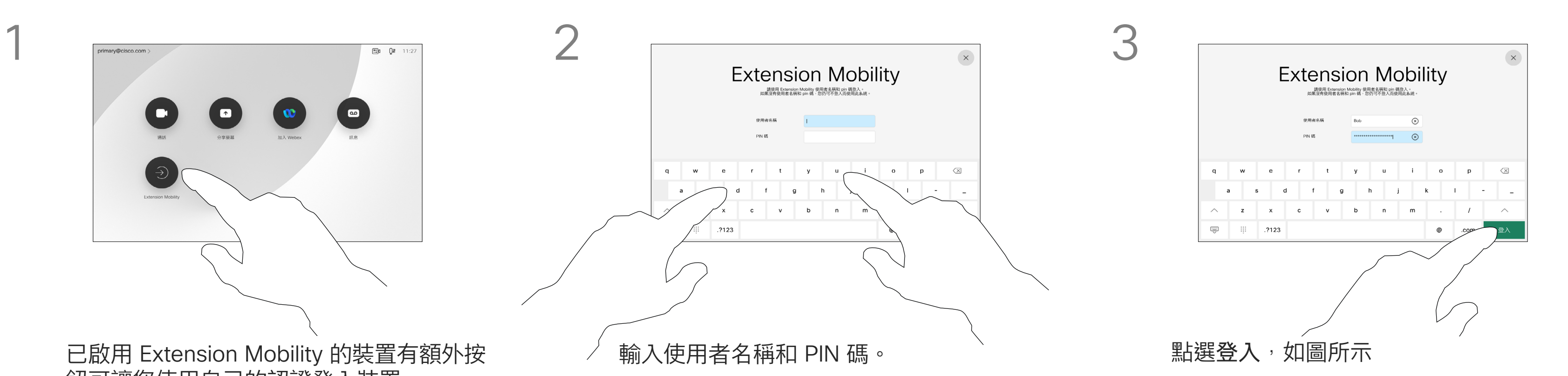

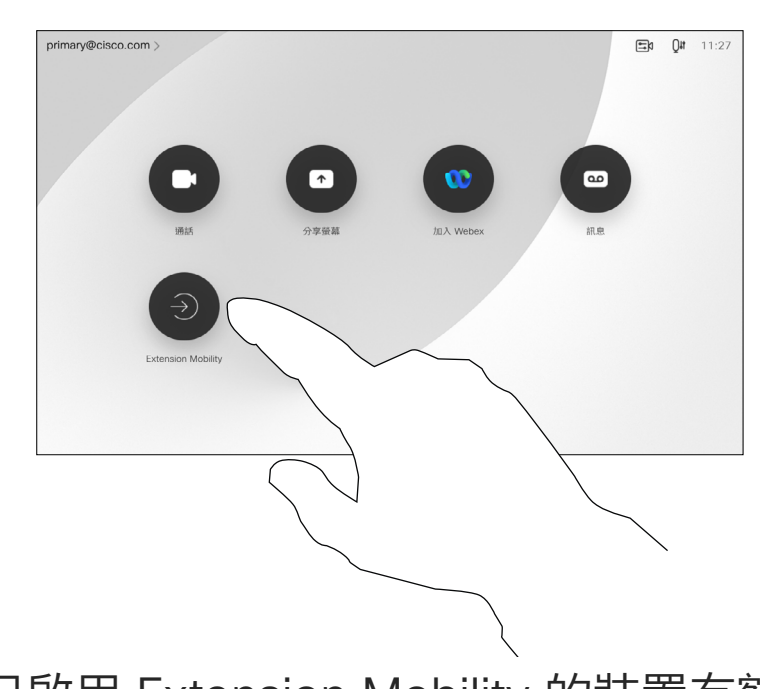

4

#### **關於 Extension Mobility**

**附註:**此功能需要將 Touch 10 或 Room Navigator 連接到 Webex Board。

若 Webex Board 放置於會議室及 安靜的房間內且透過 CUCM (Cisco Unified Communications Manager) 執行,您就可透過個人認證登入該 裝置,

CUCM 會將所有來電轉接到該特定視 訊裝置。

一旦您自 Extension Mobility 登出, 將會從裝置中清除您的通話記錄 清單。

Extension Mobility 亦稱為「行動辦 公」(Hot-desking)。

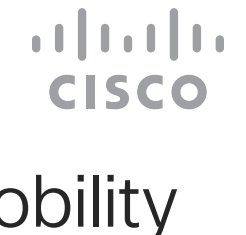

鈕可讓您使用自己的認證登入裝置。

點選 Extension Mobility 按鈕。

<span id="page-4-0"></span>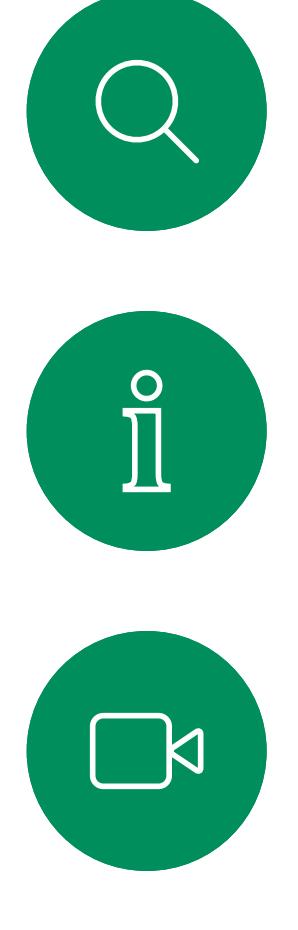

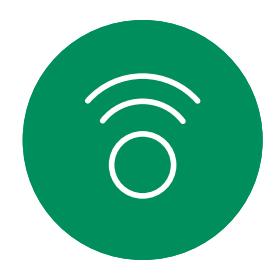

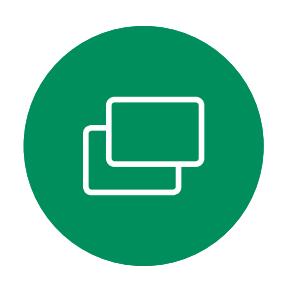

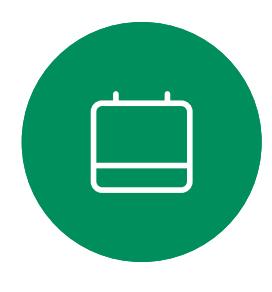

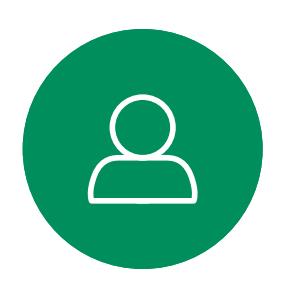

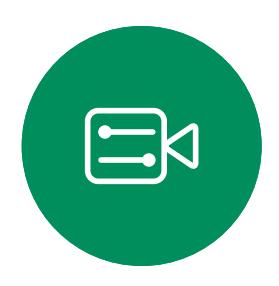

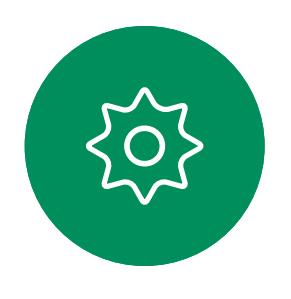

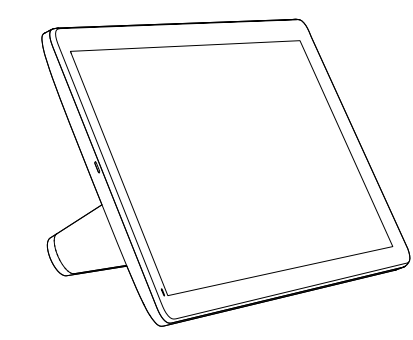

Room Navigator Touch 10

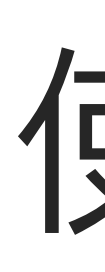

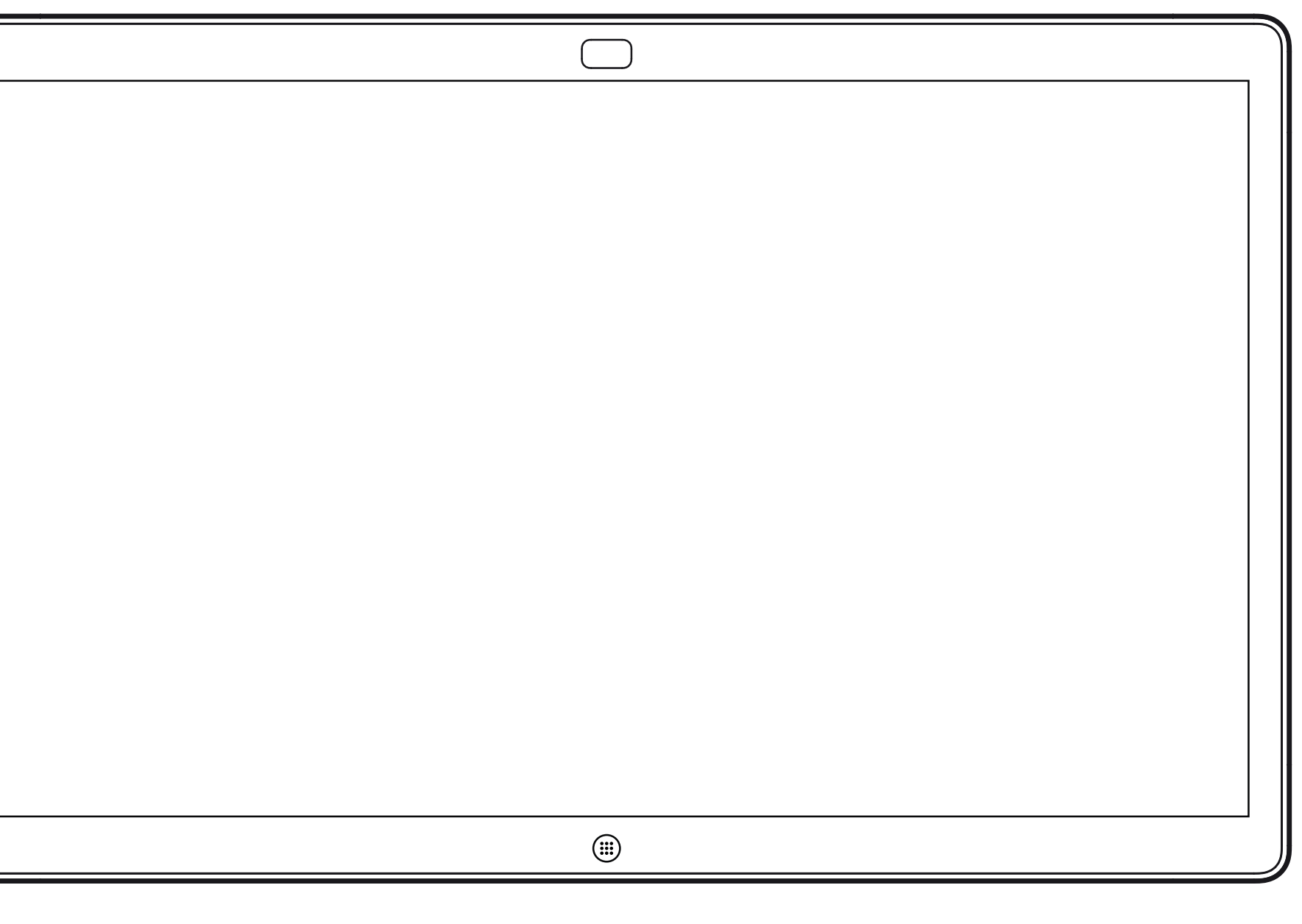

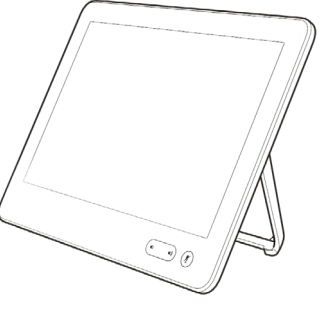

## 使用觸控控制器進行視訊通話

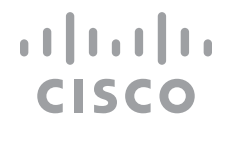

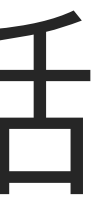

您的聯絡人名單由下列三部分 所組成:

- 您可以輸入姓名、號碼或 URL,裝置 會為您搜尋所有清單。
- · 您可以新增項目至最愛*清單*;在撥話 前編輯項目的各項設定;變更通話速 率,以及自*通話記錄*移除項目。

CISCO

最愛。這些聯絡人是您設定的。這些 項目為您經常撥話的人,或者您需要 不時以快速、便捷的方式聯絡到 的人。

目錄通常為視訊支援小組在您的裝置 安裝的公司目錄。

最近通話是指您已撥、已接或未接的 電話。

下列選項適用:

#### 關於聯絡人名單

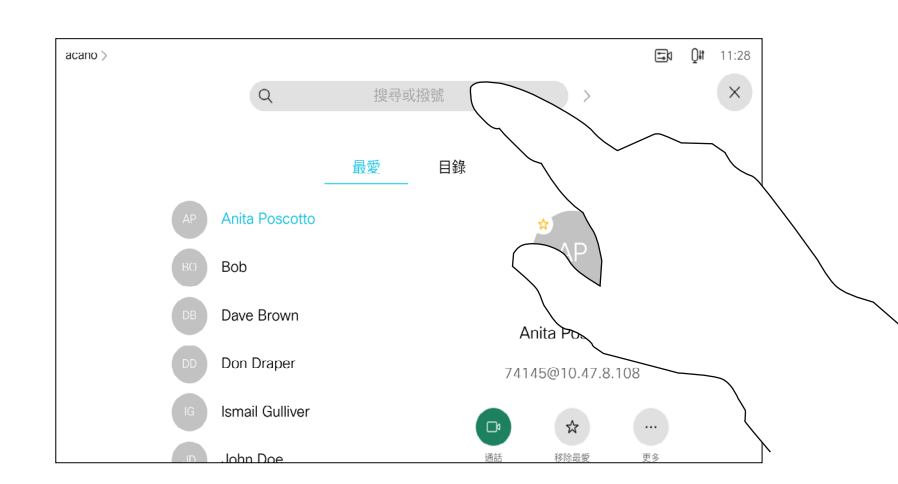

<span id="page-5-0"></span>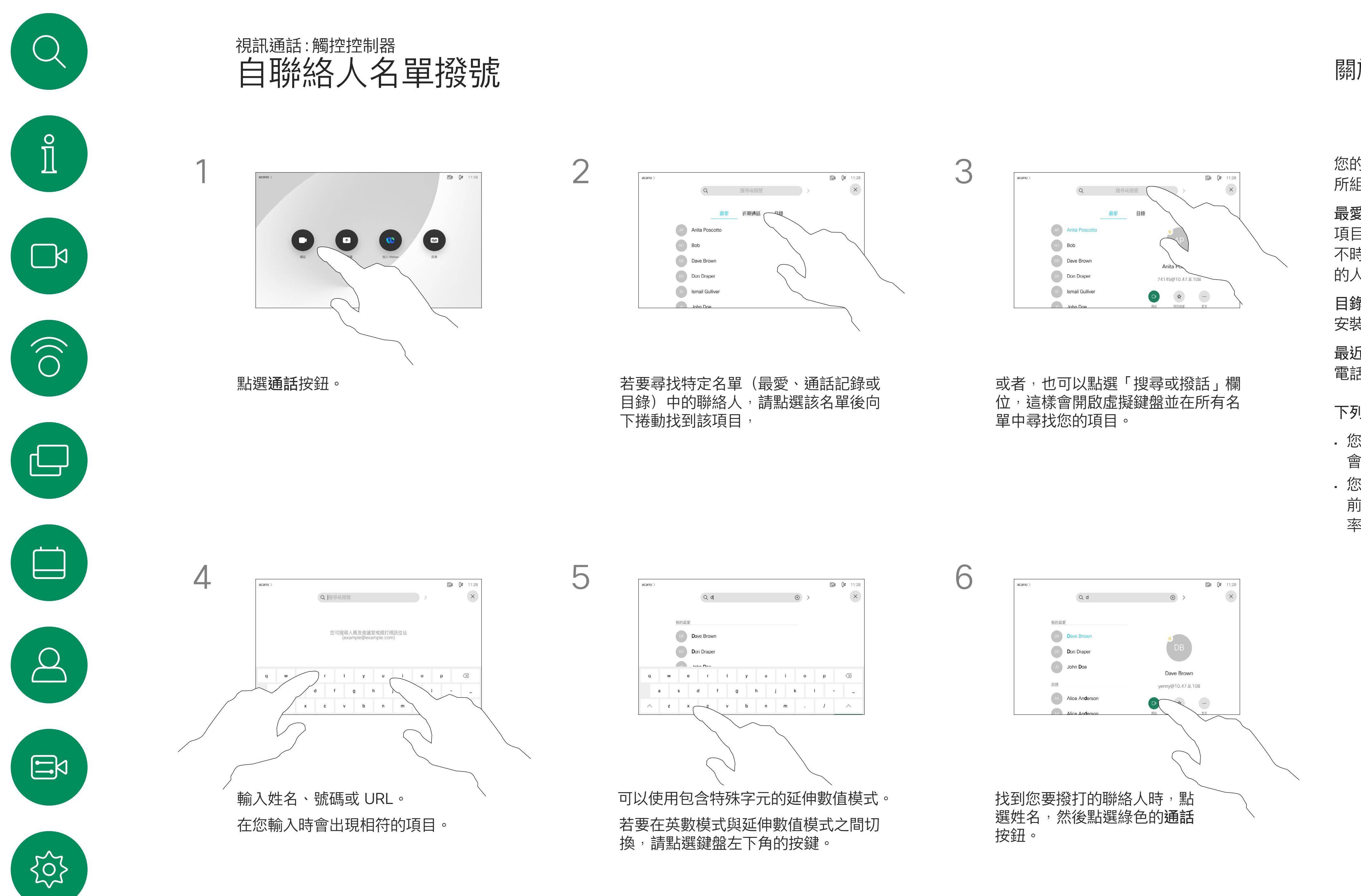

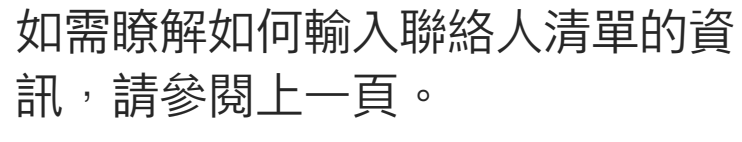

您可能必須先在其中一個聯絡人清單 中編輯項目再撥打電話。這可能需要 新增首碼、尾碼,或者進行其他更改 以確保成功執行。

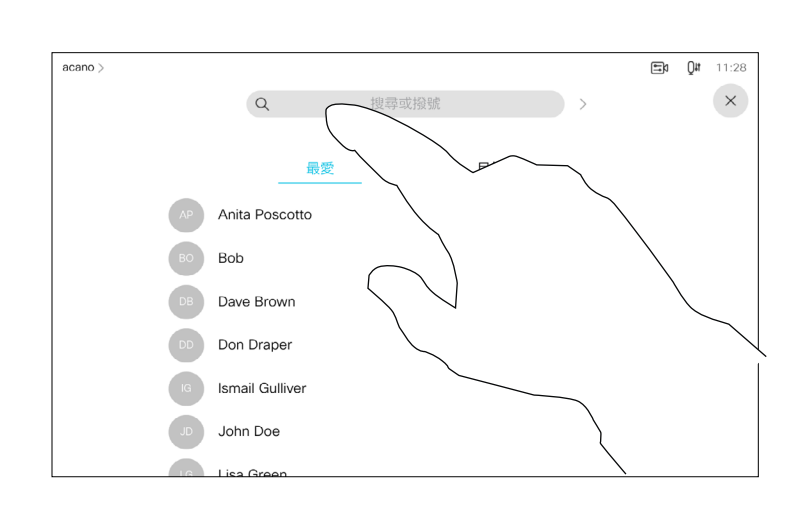

#### 關於項目編輯

如上一頁所示。

<span id="page-6-0"></span>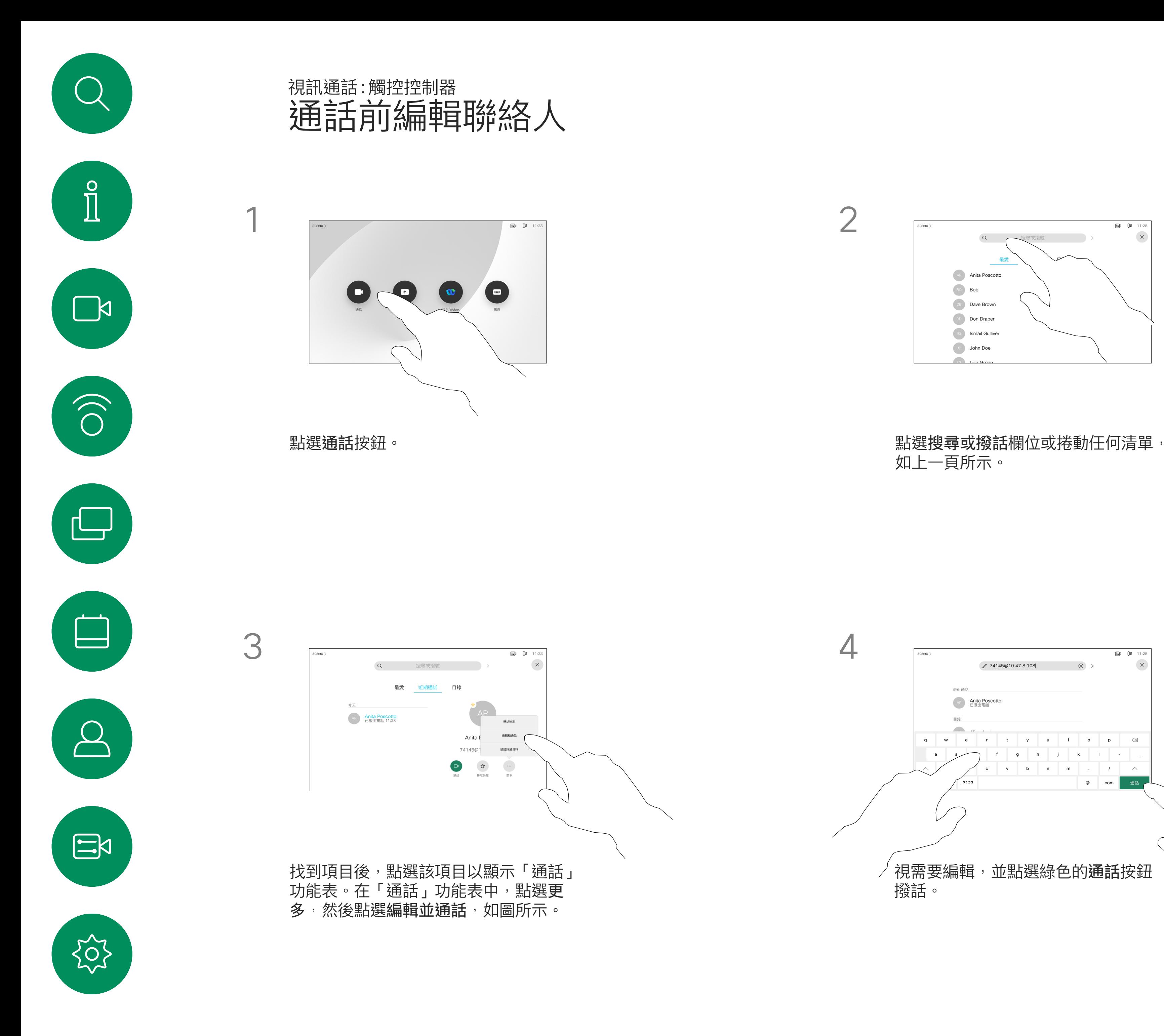

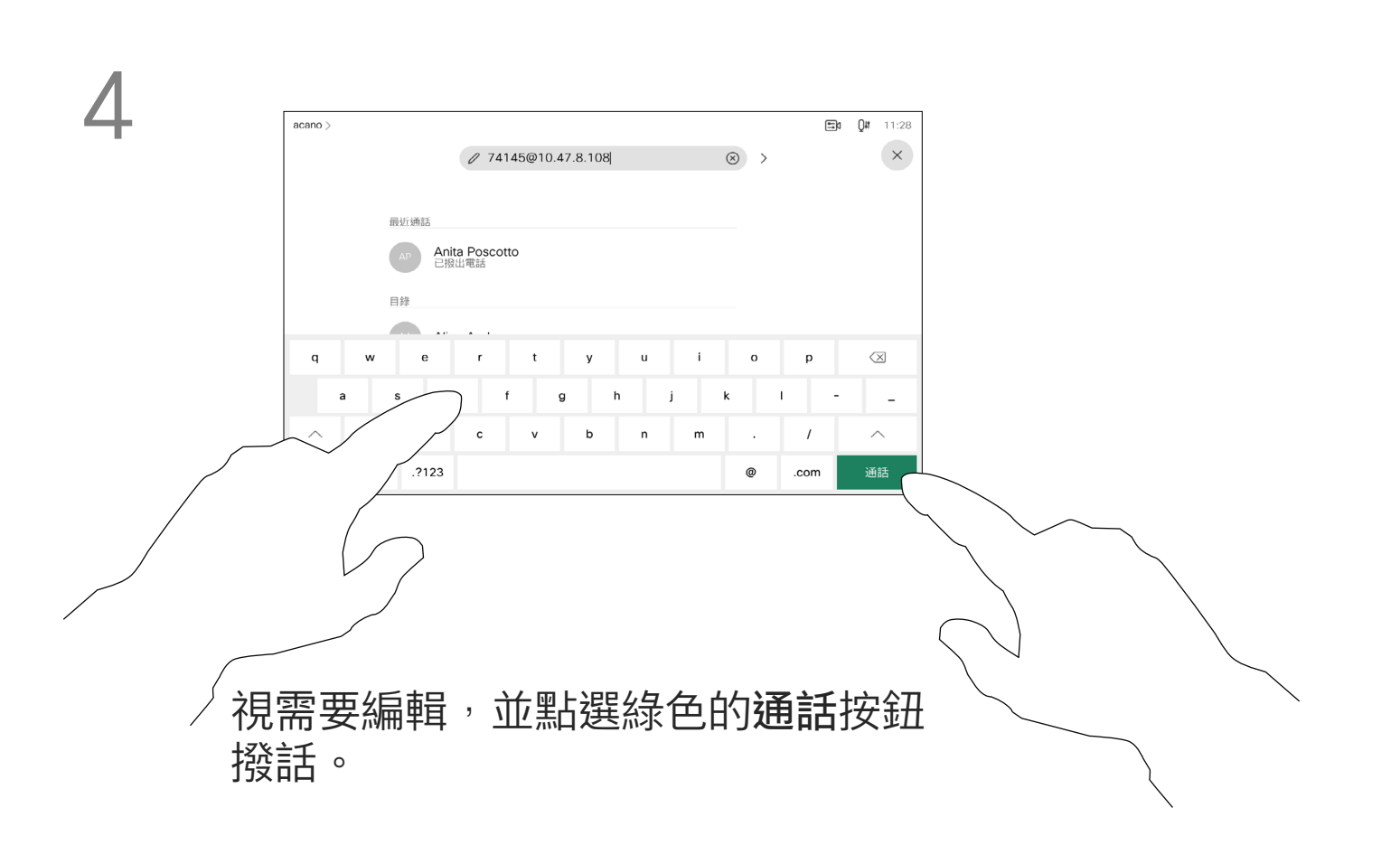

 $\begin{array}{c|c|c|c} \hline \textbf{.} & \textbf{.} & \textbf{.} \\ \hline \textbf{.} & \textbf{.} & \textbf{.} \\ \hline \textbf{.} & \textbf{.} & \textbf{.} \end{array}$ 

您之前撥打過的聯絡人或已撥話給 您的聯絡人會出現在 最近 通話名單 中,您隨後可將他們轉接至*我的最* 愛。具體說明請見*聯絡人*章節。

您可以撥話給未在您的聯絡人名單中 的其他人,方法是使用觸控鍵台的虛 擬鍵盤輸入此人的姓名、地址或 號碼。

有時,通話中系統可能要求您輸入 號碼,通常為輸入分機號碼或提供 PIN 碼。

點選按鍵式撥話(撥話時即出現此按 鈕)以開啟撥話所需鍵盤。

請注意,通話記錄只能從 Web 介面 清除。

#### 關於撥打電話

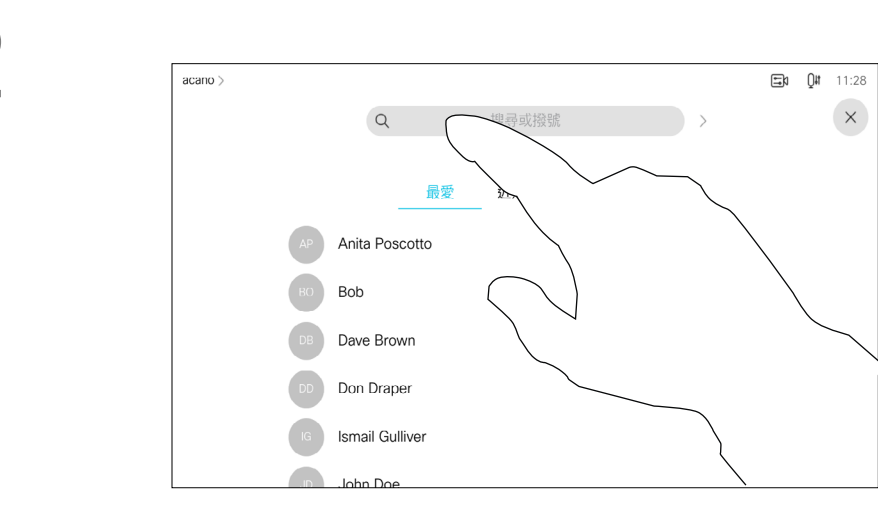

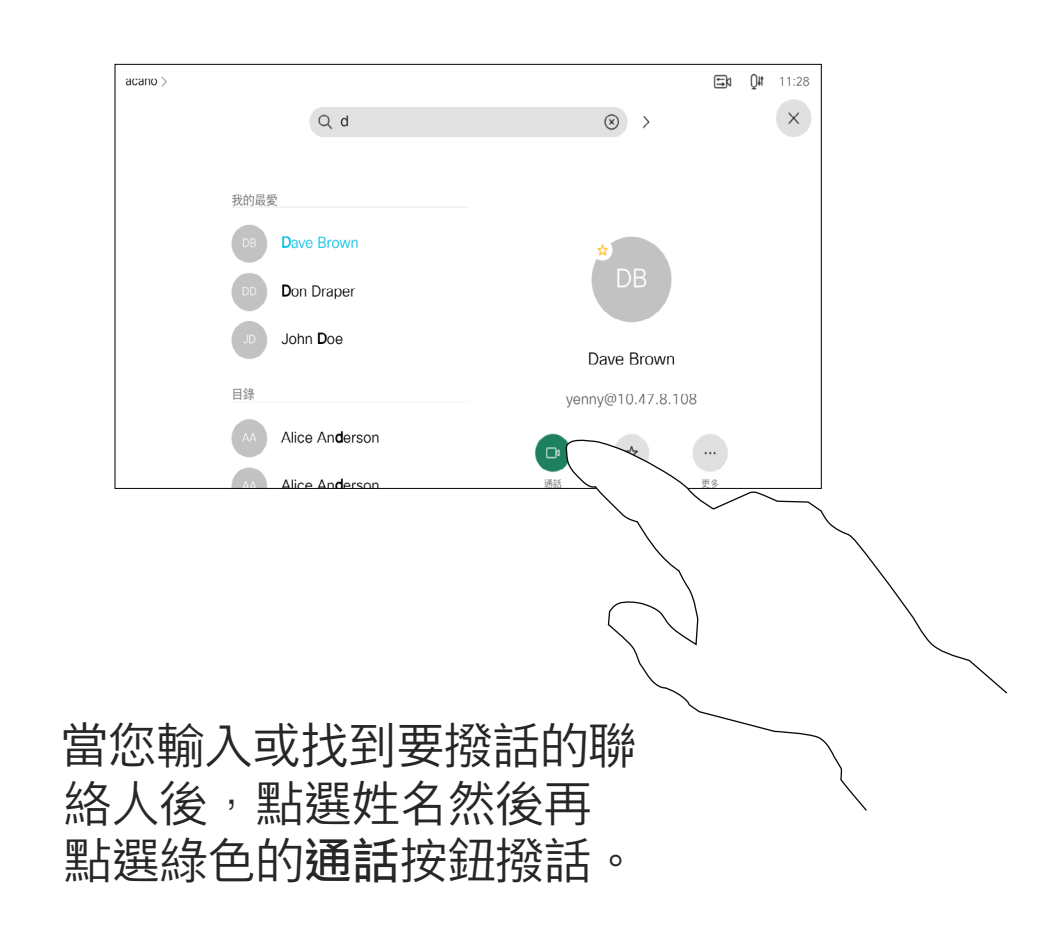

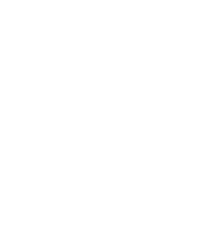

 $\begin{array}{c|c|c|c} \hline \textbf{.} & \textbf{.} & \textbf{.} \\ \hline \textbf{.} & \textbf{.} & \textbf{.} \\ \hline \textbf{.} & \textbf{.} & \textbf{.} \end{array}$ 

- 
- 

<span id="page-7-0"></span>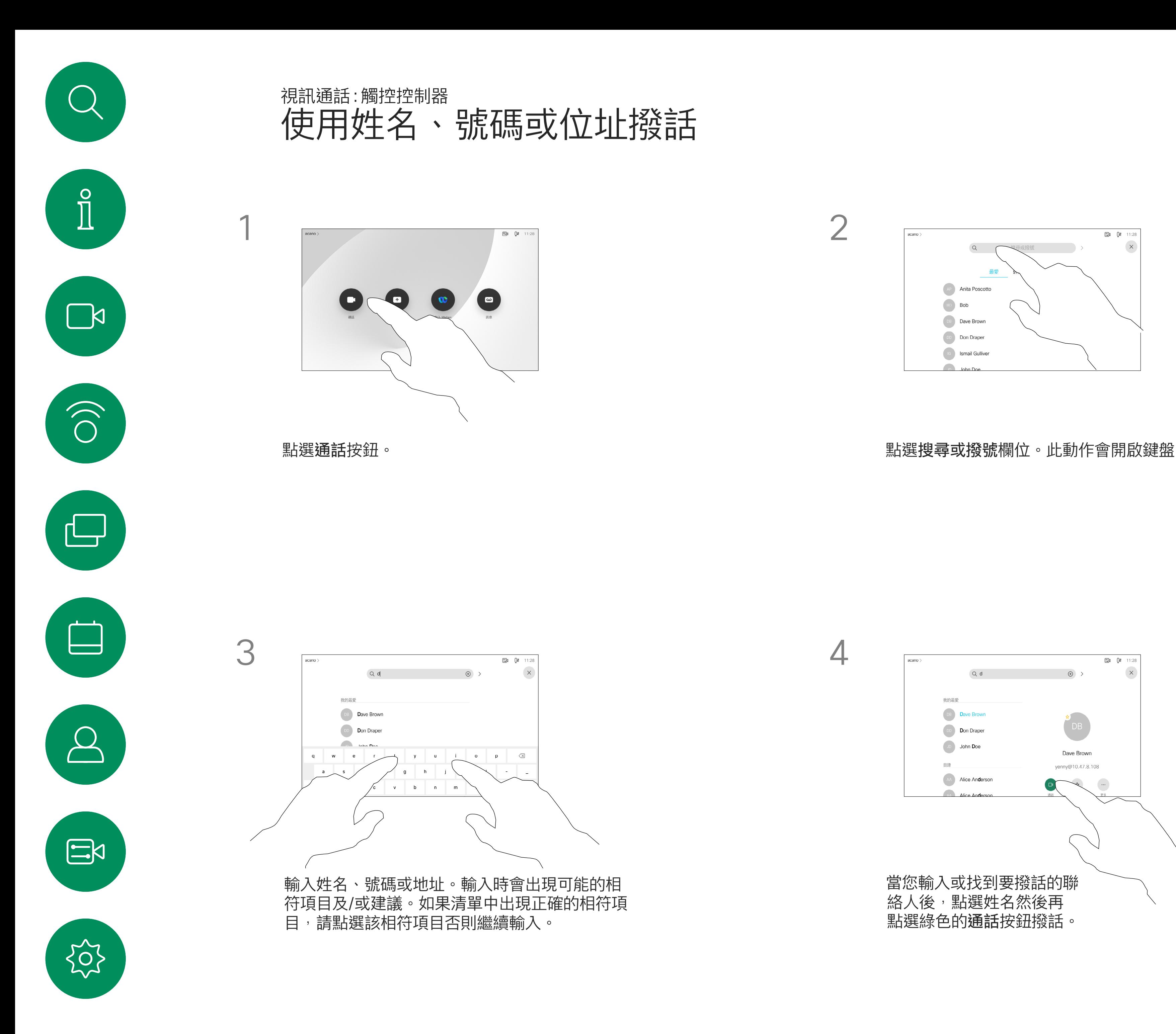

- · 如果有人致電給您,您可以接聽、拒 接或忽略電話。
- 如果您拒接電話,系統將傳送忙線訊 息給來電方。
- 如果您忽略電話,來電方會認為您不 在(您未接聽來電)。
- 您的視訊基礎架構可能允許您接收 多通來電。如有需要,請洽詢視訊支 援小組。

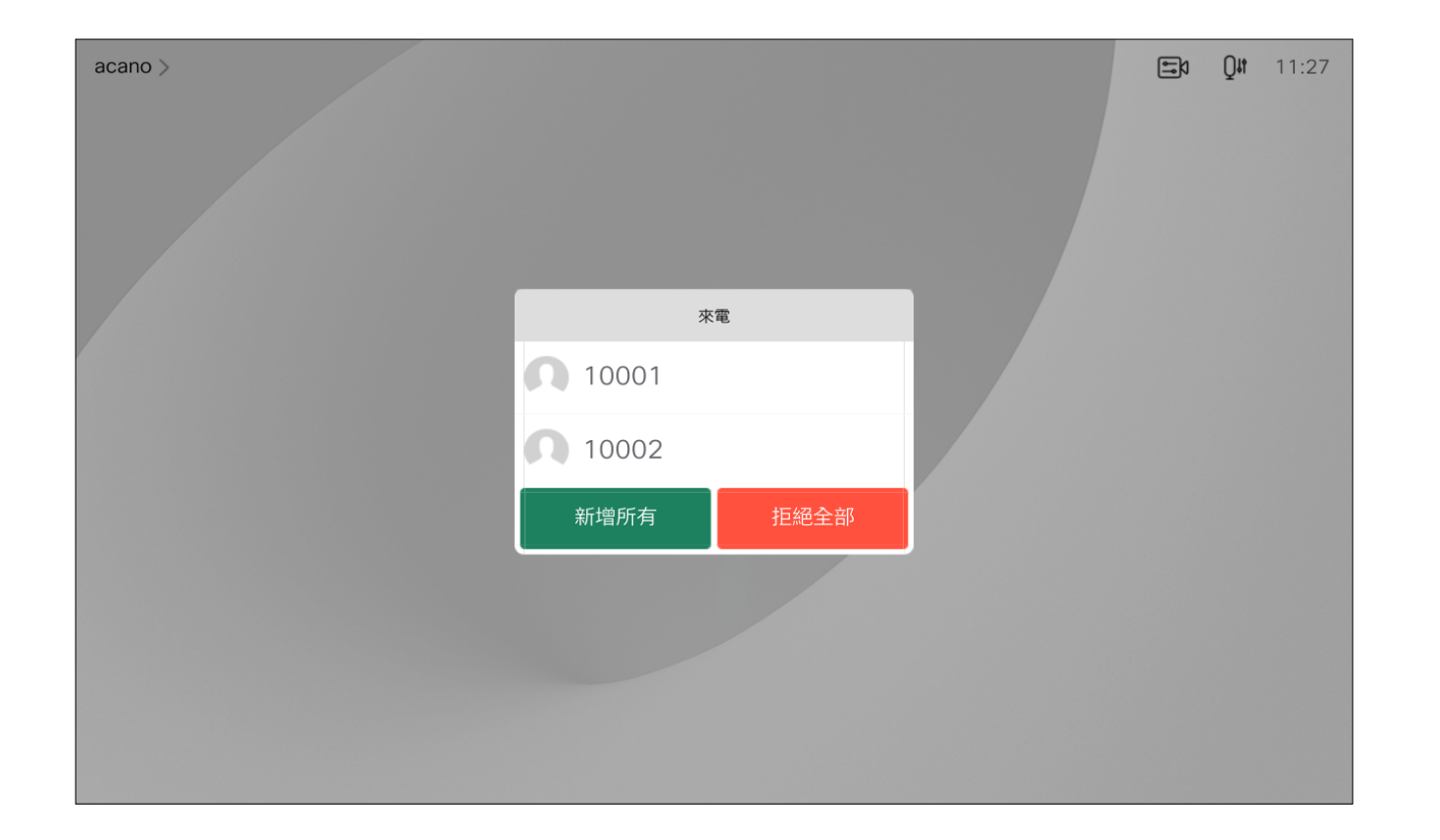

來電可能已接聽或遭拒絕。 如果您的裝置允許您接聽多通來電,您可以選擇全部新增或全部拒接。

## $\begin{array}{c|c|c|c} \text{.} & \text{.} & \text{.} \\ \text{.} & \text{.} & \text{.} \\ \text{.} & \text{.} & \text{.} \end{array}$

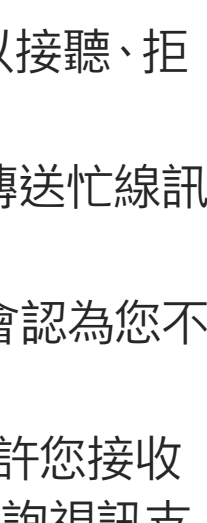

<span id="page-8-0"></span>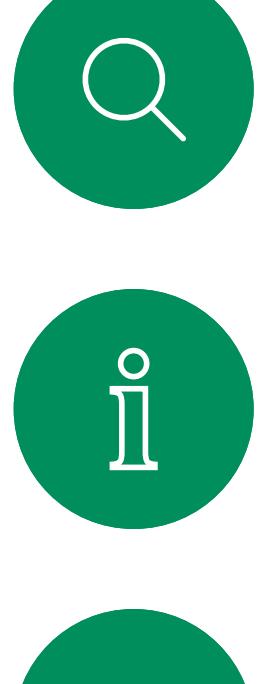

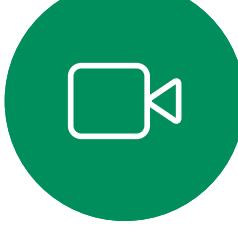

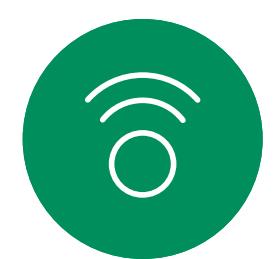

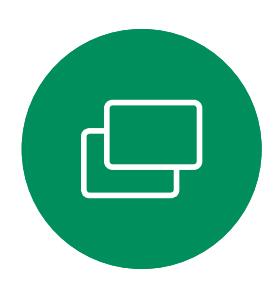

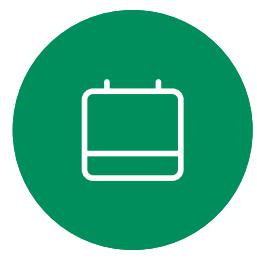

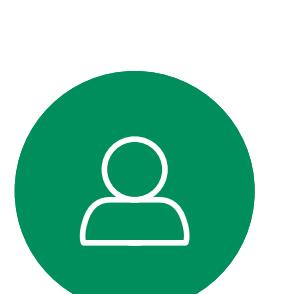

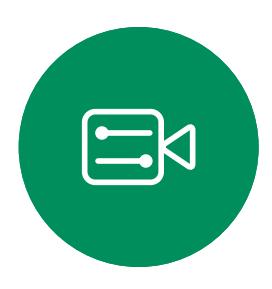

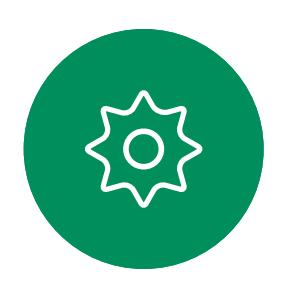

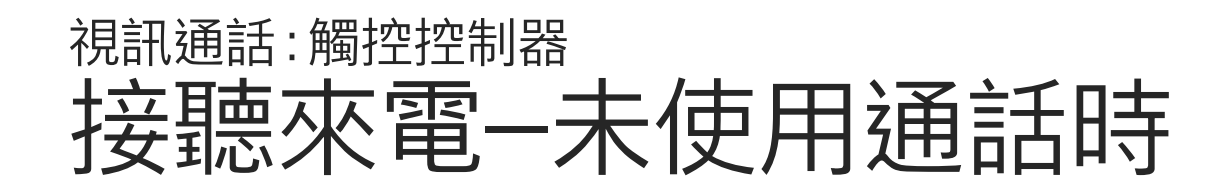

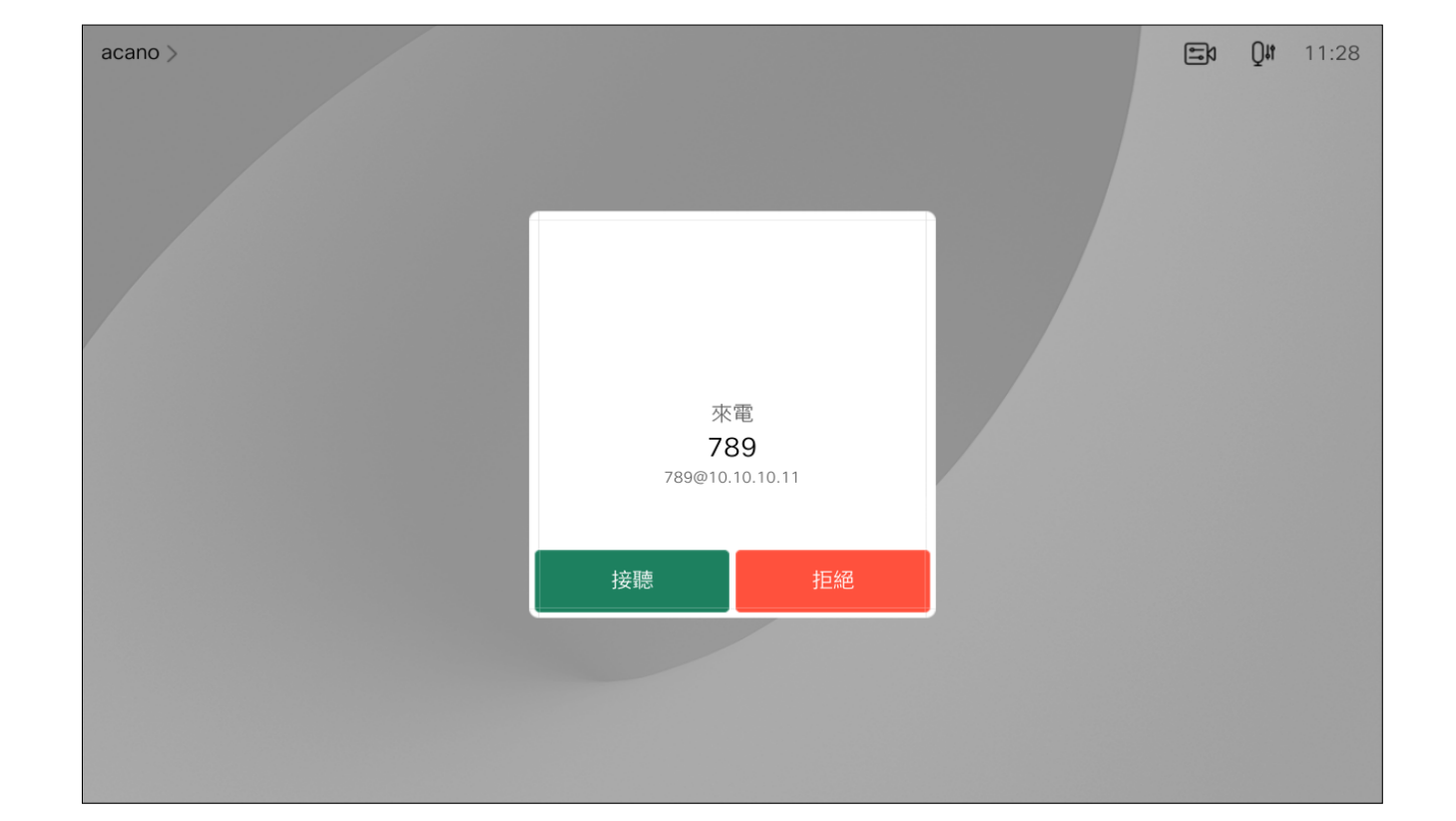

## 如果有人打電話給您

<span id="page-9-0"></span>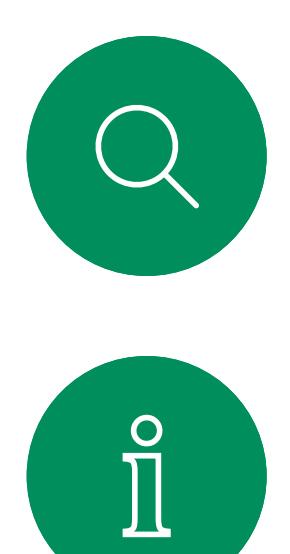

## $\sum_{i=1}^{n}$

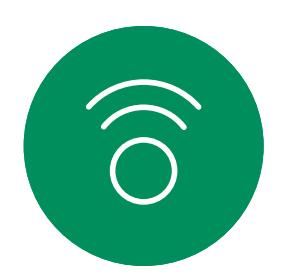

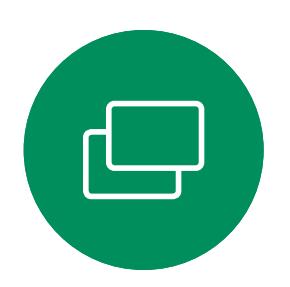

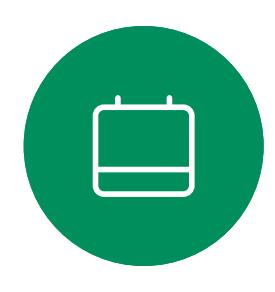

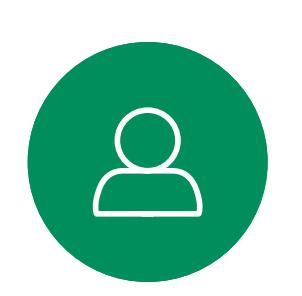

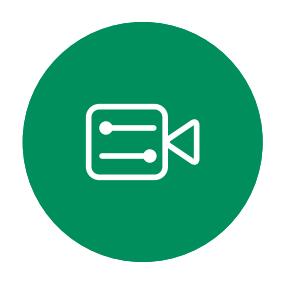

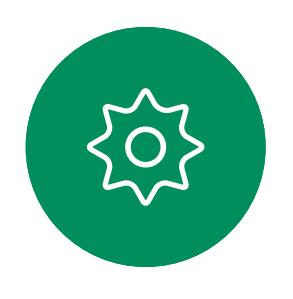

如果您已在通話中,特定情況下您可 接聽另一通來電。

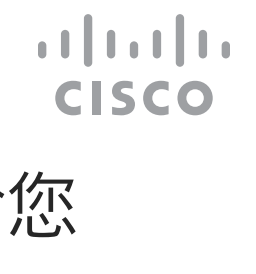

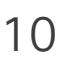

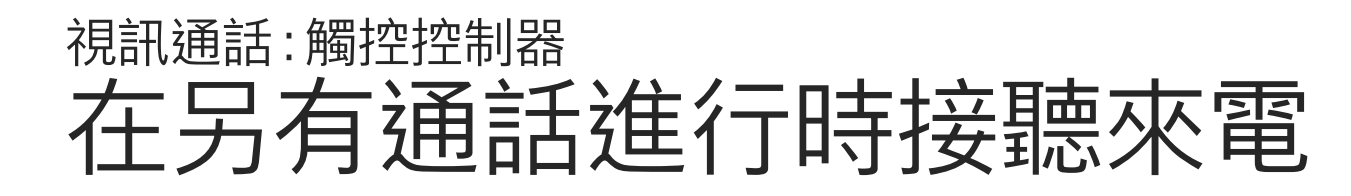

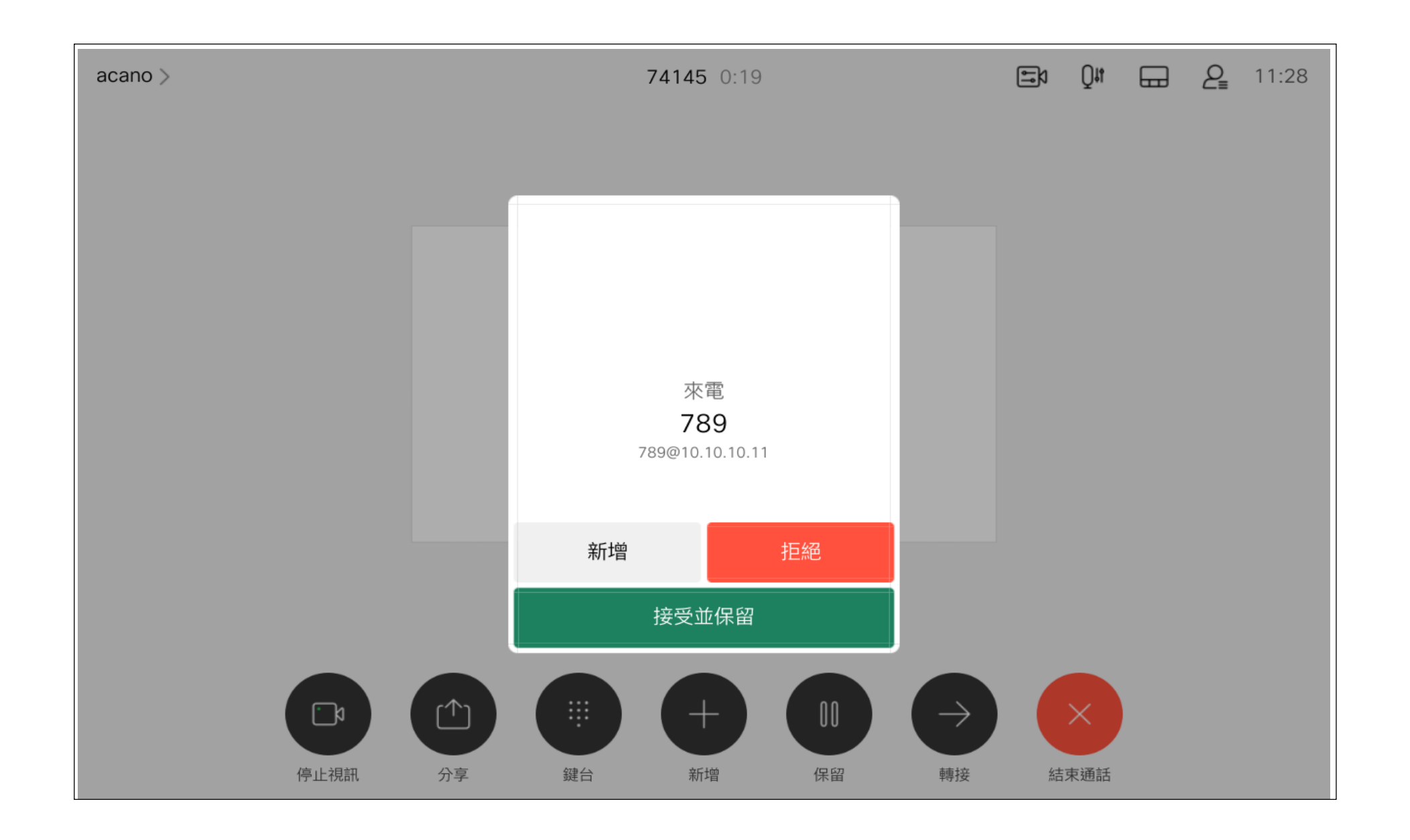

## 如果有人打電話給您

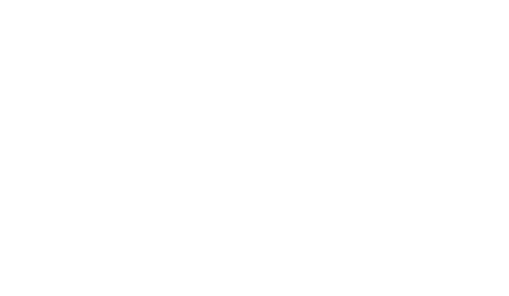

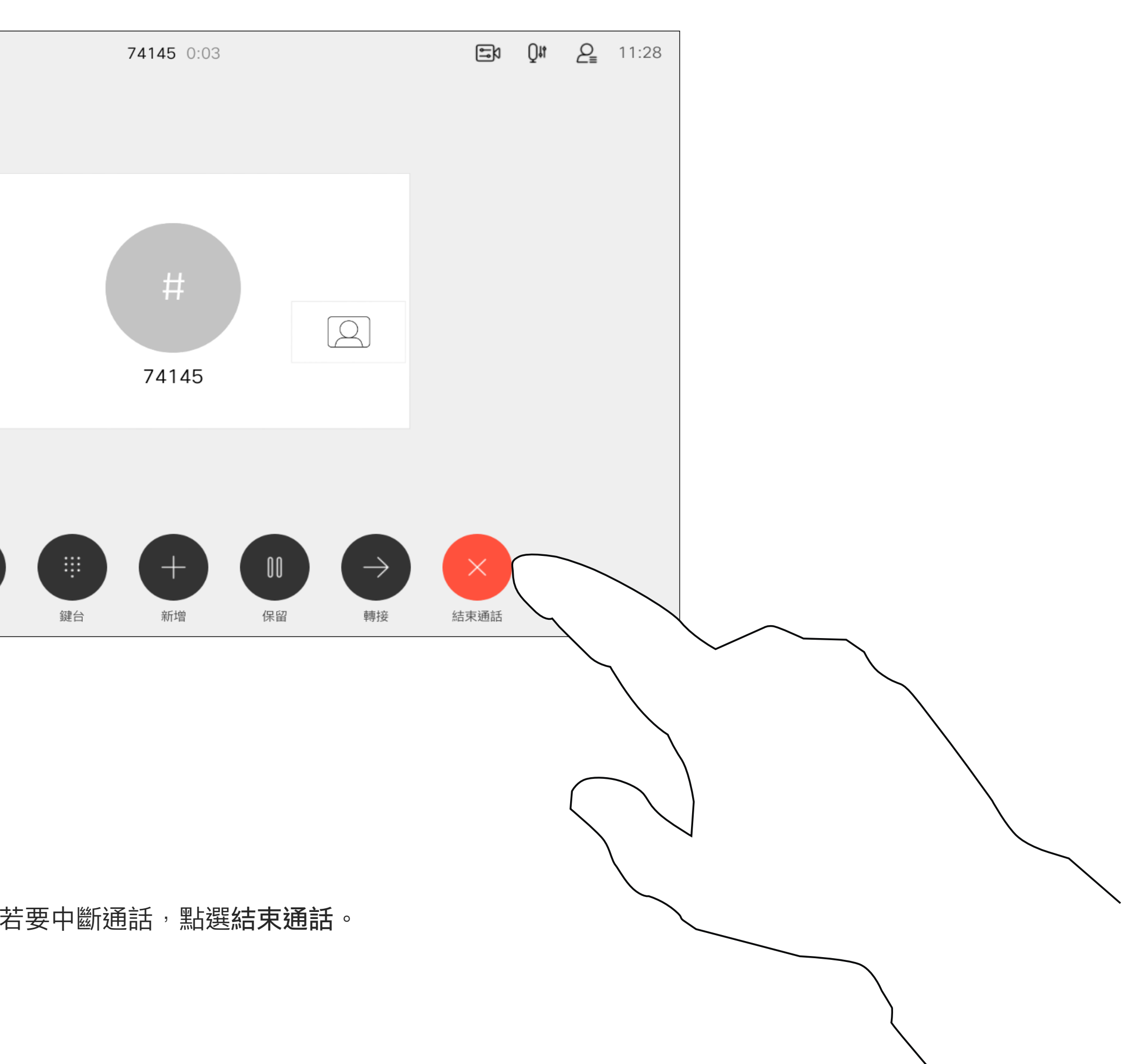

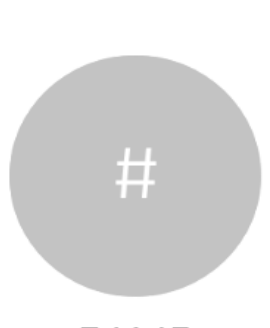

 $\begin{picture}(20,20) \put(0,0){\line(1,0){10}} \put(15,0){\line(1,0){10}} \put(15,0){\line(1,0){10}} \put(15,0){\line(1,0){10}} \put(15,0){\line(1,0){10}} \put(15,0){\line(1,0){10}} \put(15,0){\line(1,0){10}} \put(15,0){\line(1,0){10}} \put(15,0){\line(1,0){10}} \put(15,0){\line(1,0){10}} \put(15,0){\line(1,0){10}} \put(15,0){\line(1$ 

 $\{0\}$ 

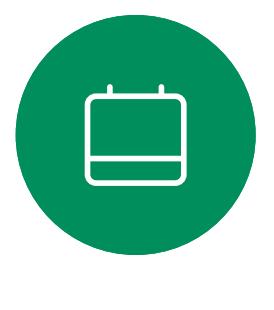

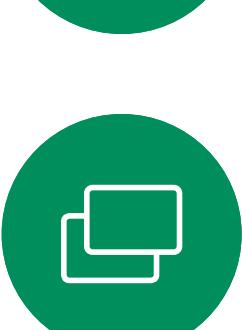

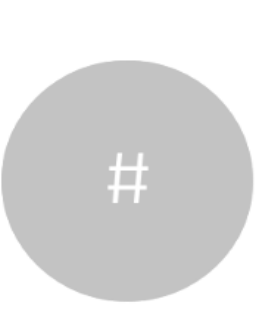

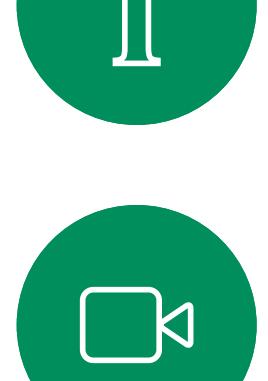

<span id="page-10-0"></span>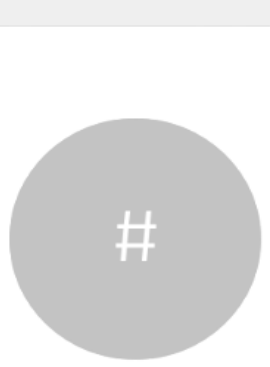

在與多個出席者通話的電話會議中, 如果您為一般出席者,點選結束通話 僅會終止您的參與。

在通話中點選 結束通話 將會中斷您 的通話。在僅與兩方連線的通話中, 這會終止通話。

然而若您為此類會議的主持人,在某 些類型的會議中點選結束通話則將導 致整個會議終止。

## $\begin{array}{c|c|c|c} \hline \textbf{.} & \textbf{.} & \textbf{.} \\ \hline \textbf{.} & \textbf{.} & \textbf{.} \\ \hline \textbf{.} & \textbf{.} & \textbf{.} \end{array}$

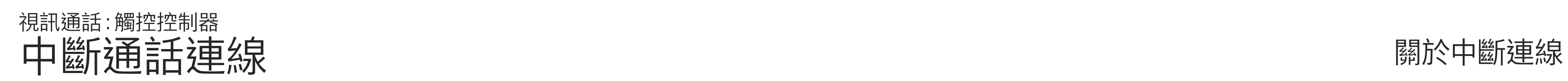

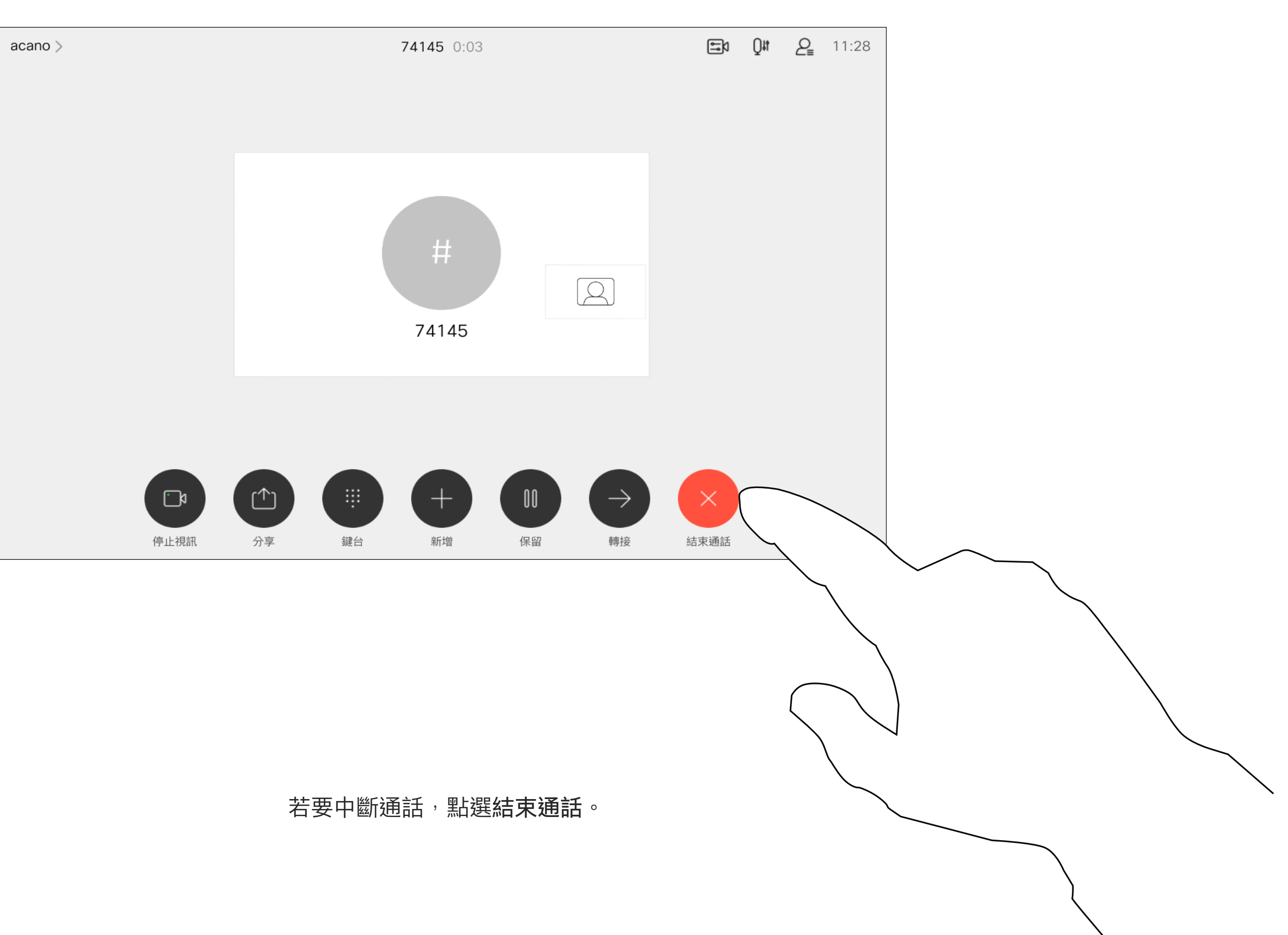

保留某人的通話通常是您在轉接某人 至另一人時所做的第一步驟。在您需 要諮詢某人時,亦可使用此方法;或 在您想要停止視訊傳輸時用以靜音的 替代方法。

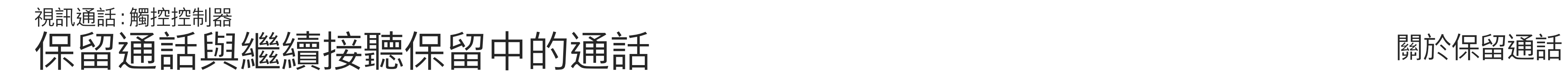

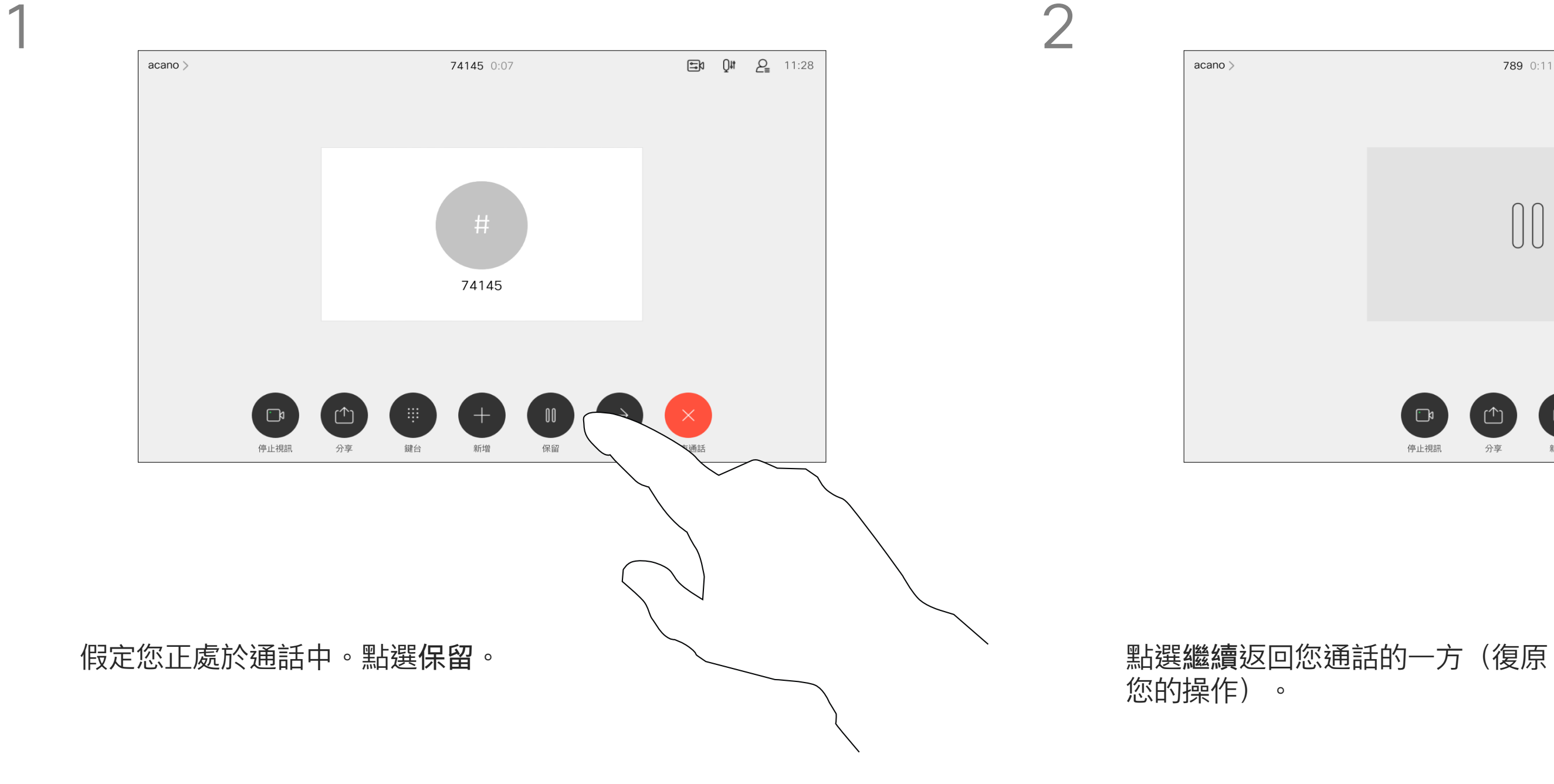

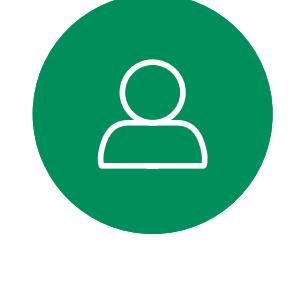

<span id="page-11-0"></span> $\prod^{\circ}$ 

 $\sum_{i=1}^{n}$ 

 $\widehat{O}$ 

 $\Box$ 

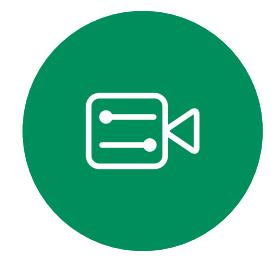

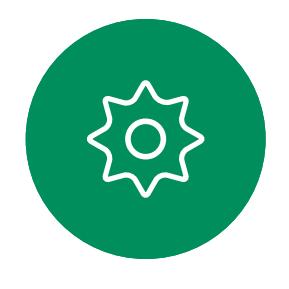

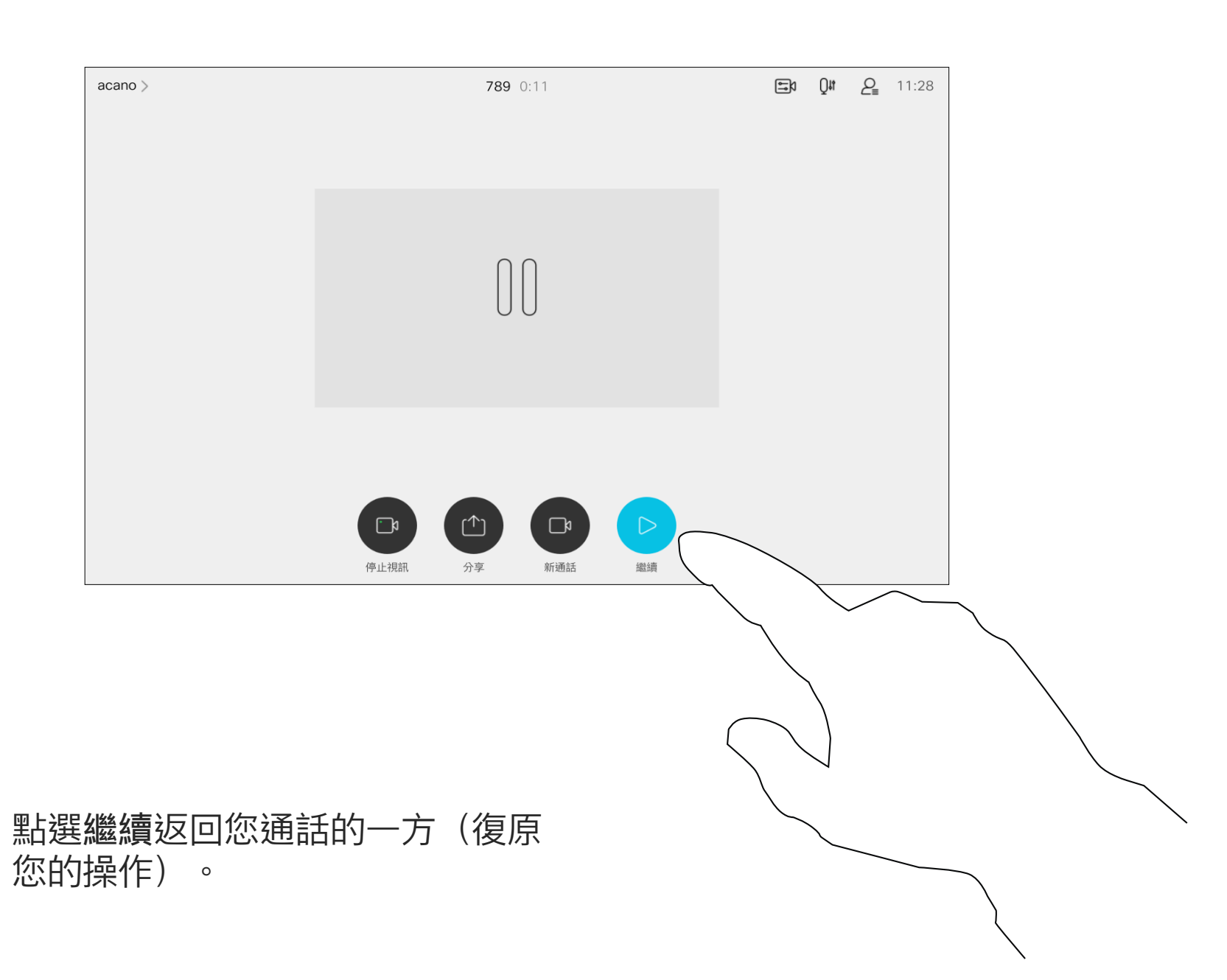

 $\begin{array}{c|c|c|c} \hline \textbf{.} & \textbf{.} & \textbf{.} \\ \hline \textbf{.} & \textbf{.} & \textbf{.} \\ \hline \textbf{.} & \textbf{.} & \textbf{.} \end{array}$ 

如往常的方式一樣搜尋您要撥號的聯絡人。

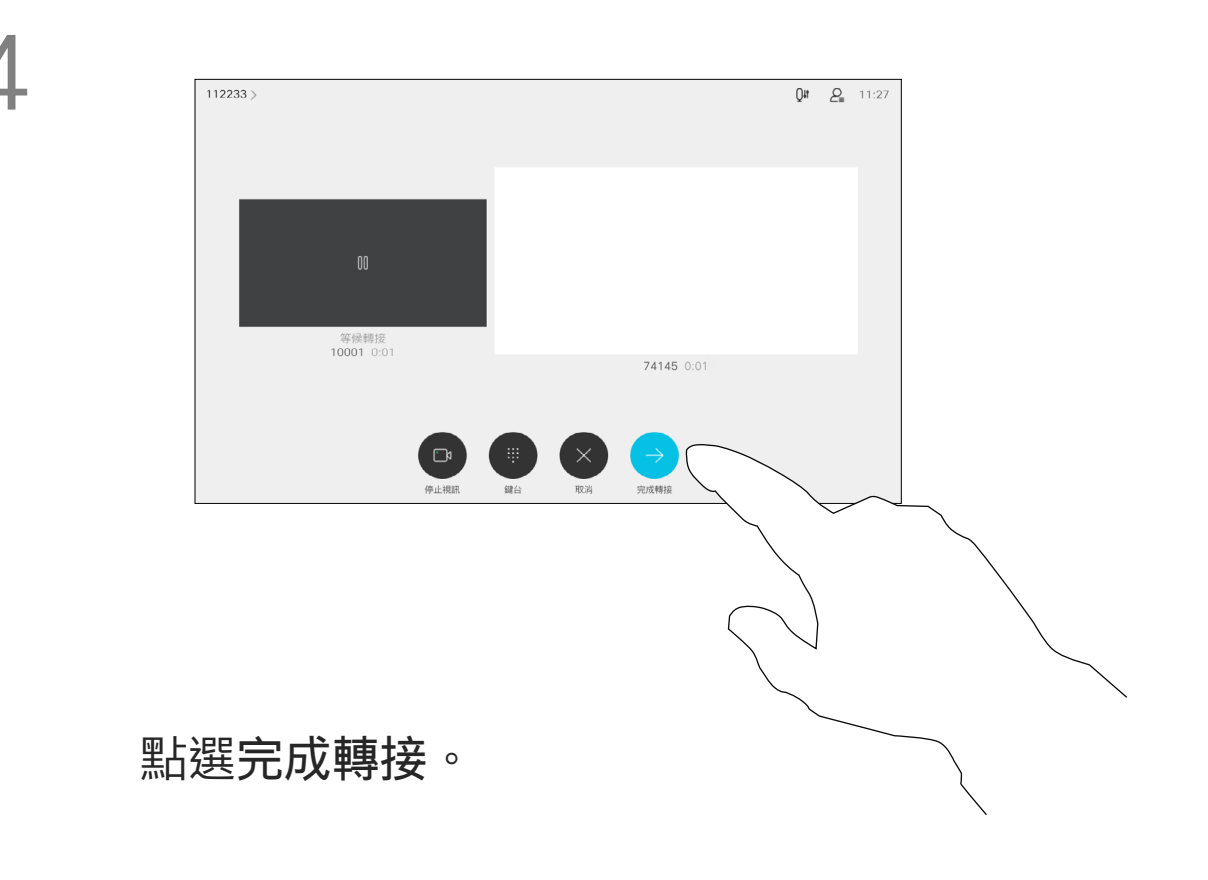

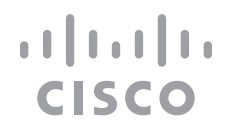

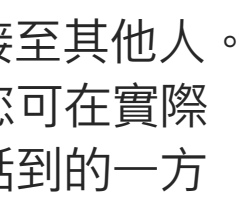

您可以將進行中的通話轉接至其他人。 轉接一律是諮詢式轉接,您可在實際 轉接通話之前與要轉接通話到的一方 先交談。

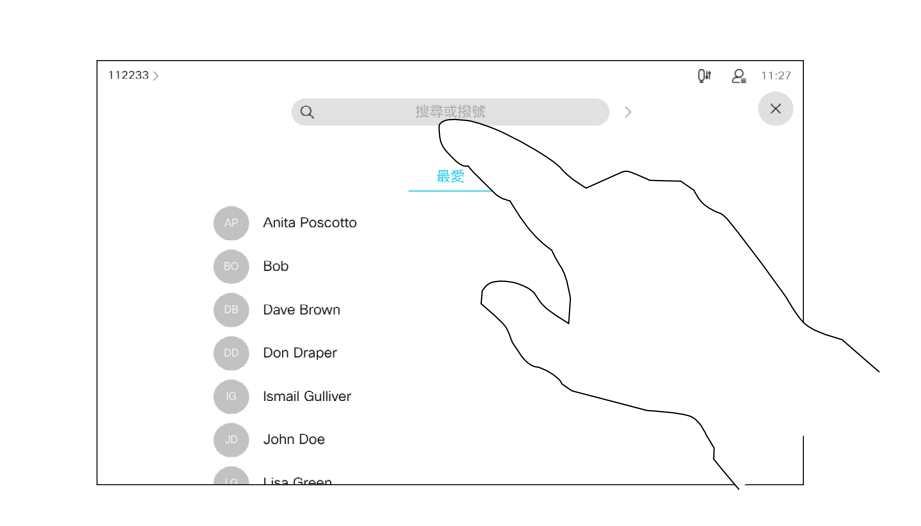

<span id="page-12-0"></span>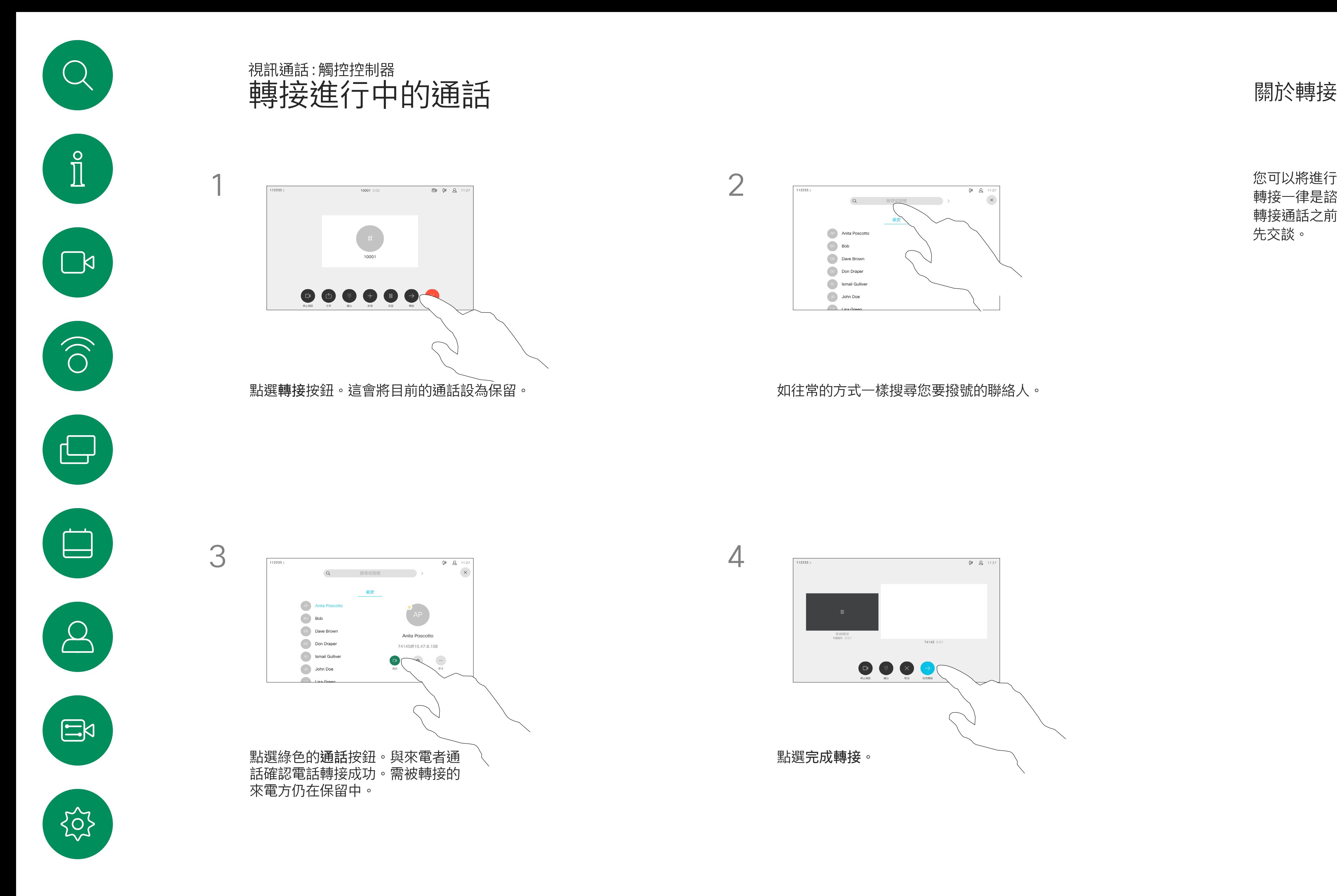

您可以將裝置設定成不要應答來電。 您仍然可以使用裝置與他人通話。

點選「請勿打擾」 (如圖所示)。若要停用此功能, 重複 此步驟即可。

您的視訊支援小組可能對此功能設定 了逾時,此後裝置將如往常一樣應答 來電。預設逾時設定為 60 分鐘。

請注意,您的視訊支援小組可能已停 用對於所顯示的功能表和選項組的存 取權。

 $\begin{array}{c|c|c|c} \hline \textbf{.} & \textbf{.} & \textbf{.} \\ \hline \textbf{.} & \textbf{.} & \textbf{.} \\ \hline \textbf{.} & \textbf{.} & \textbf{.} \end{array}$ 

<span id="page-13-0"></span>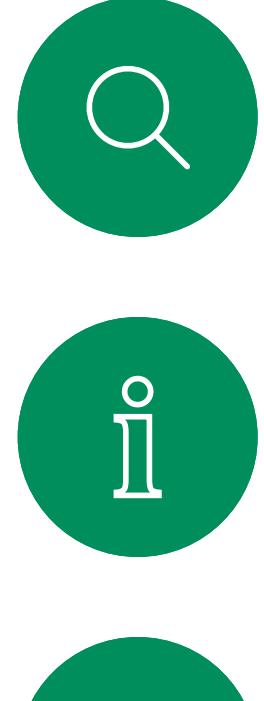

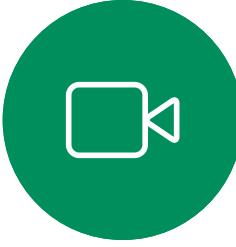

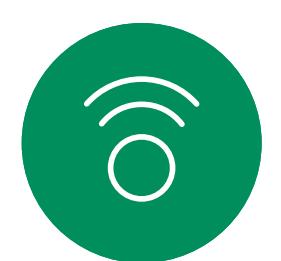

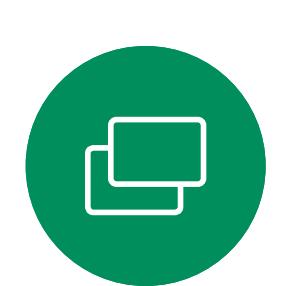

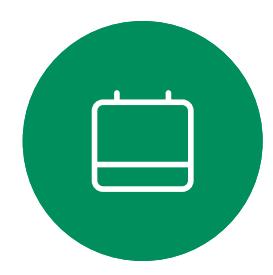

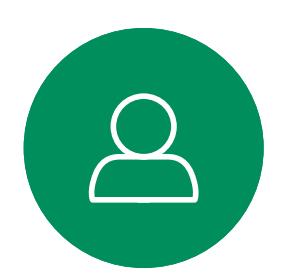

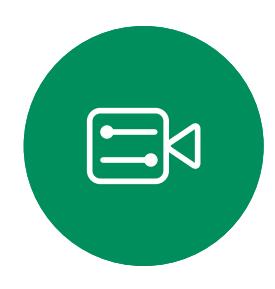

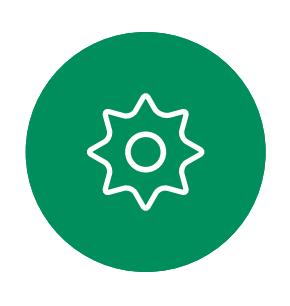

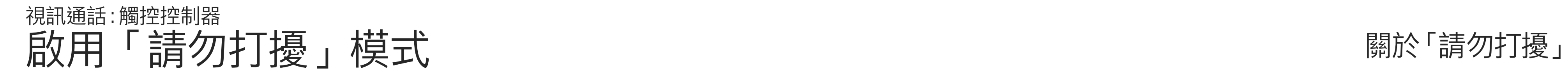

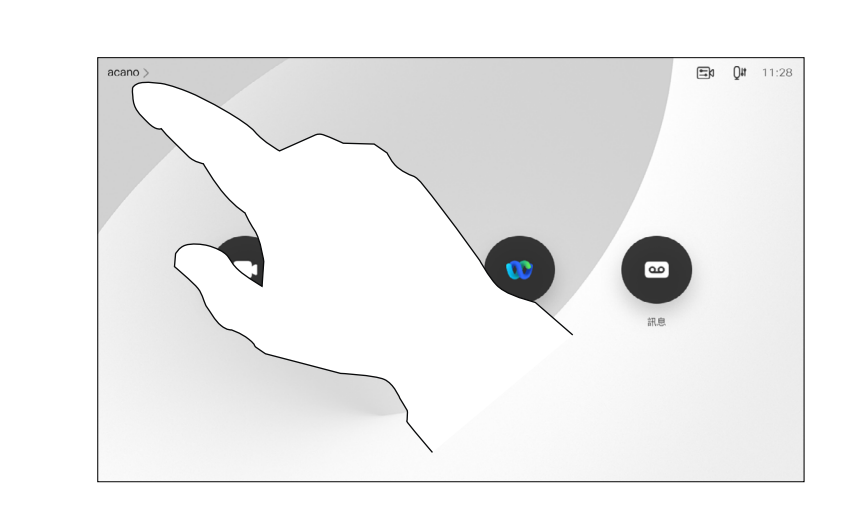

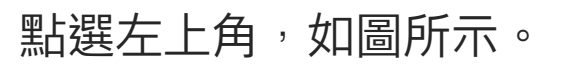

1

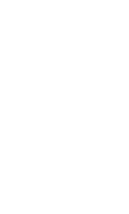

2

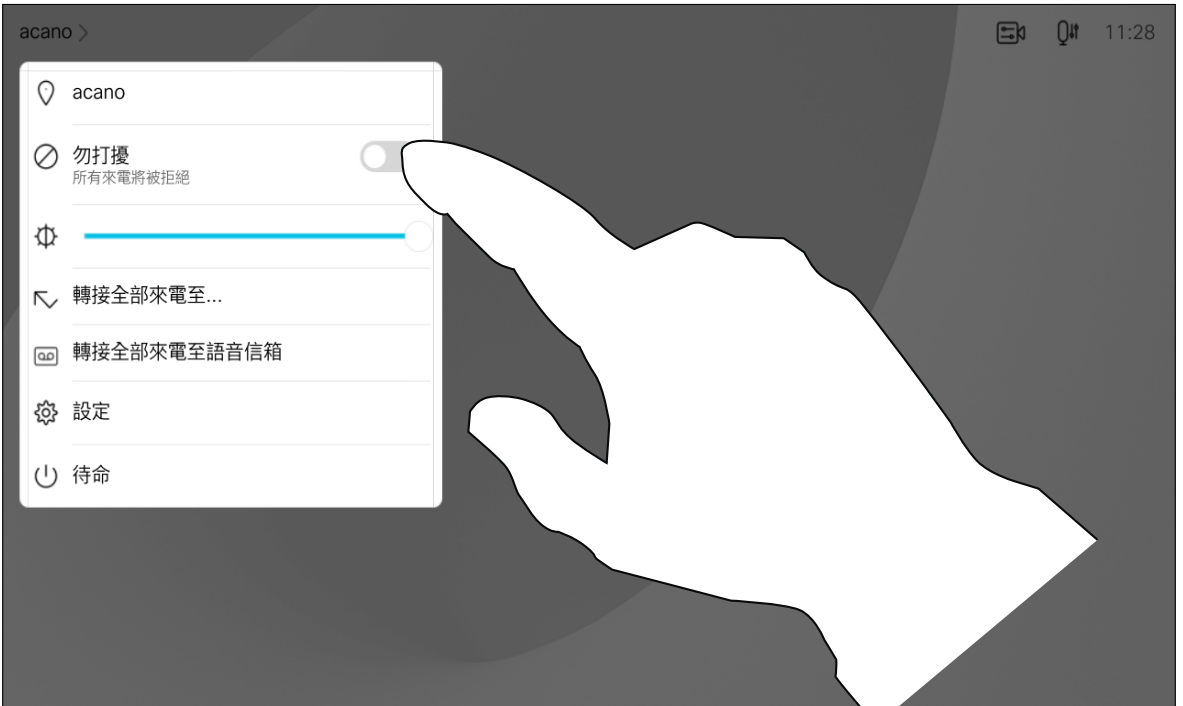

如果您點選轉接所有通話,就會出現 熟悉的通話功能表,您便可以指定要 接收來電的一方。

視訊支援小組可能已啟用轉接所有來 電的選項。如此一來,您便可在語音 信箱和您所指定的受話方之間選擇。

請注意,您的視訊支援小組可能已停 用對於所顯示的功能表和選項組的存 取權。

![](_page_14_Picture_19.jpeg)

 $\begin{array}{c|c|c|c} \hline \textbf{.} & \textbf{.} & \textbf{.} \\ \hline \textbf{.} & \textbf{.} & \textbf{.} \\ \hline \textbf{.} & \textbf{.} & \textbf{.} \end{array}$ 

<span id="page-14-0"></span>![](_page_14_Picture_0.jpeg)

![](_page_14_Picture_1.jpeg)

![](_page_14_Picture_2.jpeg)

![](_page_14_Picture_3.jpeg)

![](_page_14_Picture_4.jpeg)

![](_page_14_Picture_5.jpeg)

![](_page_14_Picture_6.jpeg)

![](_page_14_Picture_7.jpeg)

![](_page_14_Picture_8.jpeg)

![](_page_14_Figure_9.jpeg)

![](_page_14_Figure_10.jpeg)

您現在可以選擇轉接所有通話至您所指定的受話方或您 的語音信箱。

1

![](_page_14_Figure_11.jpeg)

![](_page_14_Figure_12.jpeg)

通話中系統可能會提示您輸入號碼以 便撥打分機或以 PIN 碼等方式存取其 他內容。

若要輸入此資訊,您需要叫用觸控式 螢幕上的鍵台。

![](_page_15_Figure_15.jpeg)

![](_page_15_Figure_16.jpeg)

![](_page_15_Picture_18.jpeg)

<span id="page-15-0"></span>![](_page_15_Picture_0.jpeg)

![](_page_15_Picture_1.jpeg)

![](_page_15_Picture_2.jpeg)

![](_page_15_Picture_3.jpeg)

![](_page_15_Picture_4.jpeg)

![](_page_15_Picture_5.jpeg)

![](_page_15_Picture_6.jpeg)

![](_page_15_Picture_7.jpeg)

## 於通話中檢視鍵台 視訊通話:觸控控制器

![](_page_15_Figure_9.jpeg)

### 於通話中使用鍵台

通話時點選鍵台以叫用撥話台。

您的裝置支援的出席者人數上限,視 裝置組態及視訊基礎架構而定。如有 疑問,請聯絡視訊支援小組。

如往常一樣尋找您要通話的聯絡人。

![](_page_16_Picture_8.jpeg)

您的網路或許已具備可透過若干出席 者發起視訊會議的功能。

通話會立即新增至現有通話,而此時便已 建立會議。

<span id="page-16-0"></span>![](_page_16_Figure_0.jpeg)

如果您要啟動視訊會議,必須逐一撥 號給各出席者。

#### 關於視訊會議

![](_page_16_Figure_3.jpeg)

4

在視訊基礎架構允許的範圍內重複此步 驟,以新增更多與會者。

![](_page_16_Figure_11.jpeg)

 $\begin{array}{c|c|c|c} \hline \textbf{.} & \textbf{.} & \textbf{.} \\ \hline \textbf{.} & \textbf{.} & \textbf{.} \\ \hline \textbf{.} & \textbf{.} & \textbf{.} \end{array}$ 

從視訊裝置進行視訊會議的功能是一 項選用功能,您的裝置不一定適用。

請注意,您必須是會議的主持人才能 將其他人中斷與會議的連線。

![](_page_17_Picture_5.jpeg)

<span id="page-17-0"></span>![](_page_17_Figure_0.jpeg)

### 關於視訊會議

點選您要將其與會議中斷連線的出席者。

## $\begin{array}{c|c|c|c} \hline \textbf{.} & \textbf{.} & \textbf{.} \\ \hline \textbf{.} & \textbf{.} & \textbf{.} \\ \hline \textbf{.} & \textbf{.} & \textbf{.} \end{array}$

在已鎖定的 CMS 會議中,可在出席 者名單中讓出席者加入會議。

![](_page_18_Picture_4.jpeg)

![](_page_18_Picture_5.jpeg)

### 關於允許出席者加入

<span id="page-18-0"></span>![](_page_18_Picture_0.jpeg)

點選出席者圖示開啟此則訊息。

![](_page_18_Figure_7.jpeg)

當您固定喇叭時,通知螢幕上會顯示 已被固定的通知。同樣,當您取消固 定時<sup>,</sup>他們會看到一條通知,告知他 們已被取消固定。

如果您固定僅使用音訊的出席者,則 不會影響佈局。

在CMS會議中,您可以固定會議出席 者以顯示對所有會議出席者都重要。 這樣,即使出席者或會議室不是活躍 的發言者,也可以在每個人的螢幕上 顯示它們。

預設情況下僅主持人可以固定所有人 員,但會議組織者可以在會議設定中 更改此設定。

您只能在CMS會議中固定整個會議的 發言人。

![](_page_19_Picture_8.jpeg)

<span id="page-19-0"></span>![](_page_19_Figure_0.jpeg)

關於固定發言人

點選您要固定的出席者。

 $\begin{array}{c|c|c|c} \hline \textbf{.} & \textbf{.} & \textbf{.} \\ \hline \textbf{.} & \textbf{.} & \textbf{.} \\ \hline \textbf{.} & \textbf{.} & \textbf{.} \end{array}$ 

![](_page_19_Picture_13.jpeg)

的完整動態音域,這樣便可在需要仔 細聆聽音樂中的細微差別的環境中獲 得更出色的體驗。

![](_page_20_Figure_8.jpeg)

音樂模式適用於遠端音樂課程,樂器 測試以及其他需要聆聽全部音樂的場 合。該裝置仍然使用其迴聲消除和降 低環境背景噪聲的功能,從而無需使 用外部裝置,而不會影響性能。

當不使用音樂模式時,裝置會濾除其 他噪音並減少聲音等級的變化,這樣 便可滿足會議設定,並有助於減少干 擾噪音。當您通過裝置播放錄製的 音樂時,附加過濾也可以很好地發揮 作用。

如要使用音樂模式,您必須先在裝置 上啟用。連接主畫面左上角的裝置名 稱移至 設定 *>* 音樂模式 然後切換為 開啟。

 $\begin{array}{c|c|c|c} \hline \textbf{.} & \textbf{.} & \textbf{.} \\ \hline \textbf{.} & \textbf{.} & \textbf{.} \\ \hline \textbf{.} & \textbf{.} & \textbf{.} \end{array}$ 

<span id="page-20-0"></span>![](_page_20_Figure_0.jpeg)

![](_page_20_Picture_1.jpeg)

![](_page_20_Picture_2.jpeg)

![](_page_20_Picture_3.jpeg)

![](_page_20_Picture_4.jpeg)

![](_page_20_Picture_5.jpeg)

![](_page_20_Picture_6.jpeg)

![](_page_20_Figure_7.jpeg)

點按主畫面上的麥克風圖示,然後選擇音樂模式。 若要關閉音樂模式請再選擇預設一次。

主持人和會議中的其他人都會在螢幕 上看到有人舉手的通知。附有全 名的通知會出現在該人員的第一個舉 手上,

使用舉手按鈕可讓其他人知道您有問 題或評論,而不會打斷對話。

之後舉手圖示將會顯示有多少人有 舉手。

您可點選舉手圖示以開啟出席者名單 以查看誰有舉手。開啟出席者列表, 查看哪些出席者有舉手。您會看到出 席者依舉手時間的順序排在名單的頂 部,故很容易看到是誰先舉手。

在有兩名以上出席者的會議中可以使 用"舉手",

在 CMS 會議中可以舉手。

![](_page_21_Picture_9.jpeg)

#### 關於舉手

<span id="page-21-0"></span>![](_page_21_Figure_0.jpeg)

的名字旁邊的出席者名單中刪除該圖示。

![](_page_21_Figure_11.jpeg)

如果您需要對最近通話進行疑難排 解,可以從最近通話清單中找到通話 詳細資訊。

![](_page_22_Figure_4.jpeg)

#### 關於通話詳細資料

<span id="page-22-0"></span>![](_page_22_Figure_0.jpeg)

的通話。

![](_page_22_Figure_6.jpeg)

在通話資訊視窗中捲動以找到所需 的資訊。

點按×關閉視窗。

![](_page_22_Picture_9.jpeg)

![](_page_22_Picture_11.jpeg)

<span id="page-23-0"></span>![](_page_23_Picture_0.jpeg)

![](_page_23_Figure_1.jpeg)

![](_page_23_Picture_2.jpeg)

![](_page_23_Picture_3.jpeg)

![](_page_23_Picture_4.jpeg)

![](_page_23_Picture_5.jpeg)

![](_page_23_Picture_6.jpeg)

![](_page_23_Picture_7.jpeg)

![](_page_23_Picture_44.jpeg)

Webex Board

## 使用 Webex Board 進行視訊通話

![](_page_23_Figure_12.jpeg)

![](_page_23_Figure_13.jpeg)

![](_page_23_Picture_14.jpeg)

![](_page_24_Figure_19.jpeg)

點選通話按鈕。 文字輸入欄位中將會出現游標,而且會開啟虛 擬鍵盤。

![](_page_24_Figure_21.jpeg)

當您輸入或找到要撥話的聯絡人後,點選姓名然 後再點選綠色的通話按鈕撥話。

![](_page_24_Figure_23.jpeg)

![](_page_24_Figure_24.jpeg)

![](_page_24_Picture_26.jpeg)

![](_page_24_Picture_8.jpeg)

![](_page_24_Figure_10.jpeg)

列在您的電話簿中的任何人,或是您 曾經撥打過或曾經撥話給您的人都會 出現在可能相符項目的建議清單中, 此清單會在您輸入時出現。Webex Board 會將通話記錄、最愛或電話簿 的項目以同一方式處理。

輸入姓名、號碼或地址。輸入時會出現可能的相 符項目及/或建議。如果清單中出現正確的相符項 目,請點選該相符項目否則繼續輸入。

<span id="page-24-0"></span>![](_page_24_Picture_0.jpeg)

![](_page_24_Picture_1.jpeg)

![](_page_24_Picture_2.jpeg)

![](_page_24_Picture_3.jpeg)

![](_page_24_Picture_4.jpeg)

![](_page_24_Picture_5.jpeg)

![](_page_24_Picture_6.jpeg)

### 撥打電話 視訊通話:Webex Board

通話記錄/最愛/電話簿功能需要將 Touch 10 連接到 Webex Board。

有時,通話中系統可能要求您輸入號 碼, 通常為輸入分機號碼或提供 PIN 碼。為此,您需要數字鍵台。

![](_page_24_Picture_17.jpeg)

在通話中,點選螢幕以產生按鈕如圖 所示,然後點選藍色按鈕以開啟數字 鍵台。

#### 關於撥打電話

![](_page_25_Picture_1.jpeg)

 $\bigoplus$ 

當您在通話中有來電。點選綠色按鈕(左邊)以接受,點選紅色按鈕 (右邊)以拒絕。

<span id="page-25-0"></span>![](_page_25_Figure_0.jpeg)

- 如果有人致電給您,您可以接聽、拒 接或忽略電話。
- 如果您拒接電話,系統會傳送忙線訊 息給來電者。
- 如果您忽略電話,來電者會認為您不 在(您未接聽來電)。

**秘訣:**如果在通話中要使螢幕顯示如下 圖,只需點選螢幕。

![](_page_25_Picture_9.jpeg)

## $\begin{array}{c} \begin{array}{c} \text{.} \end{array} \begin{array}{c} \begin{array}{c} \text{.} \end{array} \begin{array}{c} \text{.} \end{array} \begin{array}{c} \text{.} \end{array} \begin{array}{c} \text{.} \end{array} \end{array}$

![](_page_25_Picture_11.jpeg)

![](_page_25_Picture_12.jpeg)

## 如果有人打電話給您

![](_page_25_Picture_3.jpeg)

<span id="page-26-0"></span>![](_page_26_Figure_0.jpeg)

![](_page_26_Figure_1.jpeg)

![](_page_26_Figure_2.jpeg)

![](_page_26_Picture_3.jpeg)

![](_page_26_Picture_4.jpeg)

![](_page_26_Picture_5.jpeg)

![](_page_26_Picture_6.jpeg)

![](_page_26_Figure_7.jpeg)

![](_page_26_Picture_9.jpeg)

# 智慧型近接感測

 $\begin{picture}(120,110) \put(0,0){\line(1,0){10}} \put(15,0){\line(1,0){10}} \put(15,0){\line(1,0){10}} \put(15,0){\line(1,0){10}} \put(15,0){\line(1,0){10}} \put(15,0){\line(1,0){10}} \put(15,0){\line(1,0){10}} \put(15,0){\line(1,0){10}} \put(15,0){\line(1,0){10}} \put(15,0){\line(1,0){10}} \put(15,0){\line(1,0){10}} \put(15,0){\line$ 

![](_page_26_Picture_11.jpeg)

 $\begin{array}{c|c|c|c} \hline \textbf{.} & \textbf{.} & \textbf{.} \\ \hline \textbf{.} & \textbf{.} & \textbf{.} \\ \hline \textbf{.} & \textbf{.} & \textbf{.} \end{array}$ 

![](_page_26_Picture_12.jpeg)

![](_page_26_Picture_13.jpeg)

智慧型近接感測功能可讓您在視訊裝 置上以無線方式共用電腦的內容。

您甚至可以使用自己的智慧型手機、 平板電腦、PC 或 MAC 電腦來控制 視訊裝置上的通話。

請注意下列事項:

您需要從 App Store 或 Google Play 下載免費的 Cisco 智慧型近接感測 應 用程式。

Windows 或 OS X 使用者請瀏覽 https:[//proximity.cisco.com/](https://proximity.cisco.com/)。

Cisco 視訊裝置會發射超音波,這是 Proximity 功 能的一部分。大多數人每天都在許多環境中或多 或少地接觸超音波,包括工業、商業應用及家用 電器。

> 您的視訊支援小組或許未啟用任何功 能、已啟用所有功能,也可能只啟用其 中一部分。

智慧型近接感測連接使用者時會利用 超音波(請參閱左側資訊以了解詳情) 。請勿阻隔電腦、智慧型手機或平板電 腦的麥克風。

雖然空中超音波對某些人可能產生主觀效應,但低 於 75dB 的聲壓級產生效應的可能性非常低。超 音波暴露限值的指導原則會因國家/地區而有很大 的差異, 但是 75dB 是目前在 20kHz 頻帶附近所 發現的最低限值,這就是 Cisco Proximity 訊號發 射處。

> 智慧型近接感測不適合在大門關上的 會議室以外使用。您必須靠近視訊端點 才能使用該功能。

如需保障隱私,務必確保關閉會議室入 口大門,避免他人在隔壁室間竊聽。

![](_page_27_Figure_33.jpeg)

**CISCO** 

![](_page_27_Picture_35.jpeg)

<span id="page-27-0"></span>![](_page_27_Picture_0.jpeg)

![](_page_27_Picture_1.jpeg)

![](_page_27_Picture_2.jpeg)

![](_page_27_Picture_3.jpeg)

![](_page_27_Picture_4.jpeg)

![](_page_27_Picture_5.jpeg)

![](_page_27_Picture_6.jpeg)

![](_page_27_Picture_7.jpeg)

![](_page_27_Picture_8.jpeg)

## Cisco Proximity 超音波訊號 智慧型近接感測

#### 關於 Proximity

在大部分的實際案例中,在典型房間內時,由於喇 叭指向性、距離衰減及高度高頻吸收,聲壓級在使 用者耳朵附近時將比這些最高位準要低得多。聲壓 級範圍如下:從在會議空間內可聽見聲音屬於典 型背景/環境噪音級別,到正常講話時所謂的對話 級別。

然而,聲音效應也與聲壓級有關,而且狗的聽力等 級範圍與人類並沒有很大的差異。狗在20kHz 頻 率的聽力臨界值可以低至 0-10dB,與人類耳朵在 最敏感的頻率範圍內的臨界值相似。

這些指導原則指出,低於 120 dB 的聲壓級尚未被 證明會導致聽力暫時或永久喪失。 對於 Cisco Webex Board 而言, 超音波聲壓級 Cisco 並未對該訊號可能對狗造成的影響進行測試 或證明其符合標準。由於限定了聲壓級,所以我們 認為,雖然狗可以清楚聽到該訊號,但不會對其造 成困擾。

> 將狗類放在辦公室或會議室中,將暴露在聲壓級相 當於正常背景噪音或最高對話級別的超音波下。在 我們為產品採用這項功能的多年內,並未收到有動 物受此訊號干擾的報告。

如需此資訊的實用參考,請參閱加拿大衛生部的 指導原則: http:[//www.hc-sc.gc.ca/ewh-semt/](http://www.hc-sc.gc.ca/ewh-semt/pubs/radiation/safety-code_24-securite/index-eng.php#a2.2.2) [pubs/radiation/safety-code\\_24-securite/index](http://www.hc-sc.gc.ca/ewh-semt/pubs/radiation/safety-code_24-securite/index-eng.php#a2.2.2)[eng.php](http://www.hc-sc.gc.ca/ewh-semt/pubs/radiation/safety-code_24-securite/index-eng.php#a2.2.2)#a2.2.2。

![](_page_27_Picture_13.jpeg)

在距離顯示器正面 20 公分或更遠的地方會低於 75dB。顯示器正下方的聲壓級可能會稍微高一 點,因為喇叭面朝下。

因此被認為對人體安全,人體可持續暴露於近接訊 號下。大多數人將不會意識到有該訊號存在,而且 不會受此影響。然而,少數具有敏銳高頻聽力的人

可以聽到該訊號,這種情況在正對且靠近喇叭時最 常出現。 顯然地, 狗類等動物可以聽到近接訊號, 這是因為 牠們的聽覺頻率範圍要寬得大多。 對於搭配第三方喇叭系統使用 Cisco 視訊編解碼 器的解決方案,Cisco 無法控制其超音波聲壓級。 在大多數情況下,必要的喇叭靈敏度和頻率響應將 會導致聲壓級低於 75dB 限值。然而, 如果使用 過多的外部揚聲器或是喇叭系統的高頻響應被增強 時,則可能會產生超過該限值的聲壓級。

然而,超音波效應對狗類造成的影響有議題亦是合 理,因為市面上亦存在使用超音波的驅狗器裝置 這些裝置通常宣稱使用令小狗不舒服但無害的超音 波。Cisco 並未對驅狗器設計進行深入了解,但是 掃描這類裝置的規格通常會發現暴露等級一般在 100dB 以上。

<span id="page-28-0"></span>![](_page_28_Figure_0.jpeg)

![](_page_28_Figure_1.jpeg)

![](_page_28_Figure_2.jpeg)

![](_page_28_Picture_3.jpeg)

![](_page_28_Picture_4.jpeg)

![](_page_28_Picture_5.jpeg)

![](_page_28_Picture_6.jpeg)

![](_page_28_Figure_7.jpeg)

## 使用觸控控制器共用內容

![](_page_28_Figure_10.jpeg)

 $\begin{array}{c|c|c|c} \hline \cdots \end{array}$  <br> CISCO

![](_page_28_Picture_11.jpeg)

您的裝置支援在視訊通話期間展示簡 報的功能。

如果您的筆記型電腦已啟用智慧型近 接感測功能,即可讓裝置與視訊裝置 進行配對,而您也可以無線共用內容。

請注意,您可在做簡報期間變更螢幕 的版面配置,請參閱後續頁面瞭解更 多相關資訊。

關於內容共用

4

## $\begin{array}{c|c|c|c} \hline \textbf{.} & \textbf{.} & \textbf{.} \\ \hline \textbf{.} & \textbf{.} & \textbf{.} \\ \hline \textbf{.} & \textbf{.} & \textbf{.} \end{array}$

<span id="page-29-0"></span>![](_page_29_Figure_0.jpeg)

![](_page_29_Picture_11.jpeg)

![](_page_29_Figure_7.jpeg)

![](_page_29_Figure_3.jpeg)

您也可以使用本機會議的視訊裝置 於未通話時展示和共用內容。 如果您的筆記型電腦已啟用智慧型 近接感測功能,即可讓裝置與視訊 裝置進行配對,而您也可以無線共 用內容。

 $\begin{array}{c|c|c|c} \hline \textbf{.} & \textbf{.} & \textbf{.} \\ \hline \textbf{.} & \textbf{.} & \textbf{.} \\ \hline \textbf{.} & \textbf{.} & \textbf{.} \end{array}$ 

![](_page_30_Picture_6.jpeg)

本機內容共用

<span id="page-30-0"></span>![](_page_30_Figure_0.jpeg)

![](_page_30_Figure_3.jpeg)

<span id="page-31-0"></span>![](_page_31_Picture_0.jpeg)

![](_page_31_Figure_1.jpeg)

![](_page_31_Figure_2.jpeg)

![](_page_31_Picture_3.jpeg)

![](_page_31_Picture_4.jpeg)

![](_page_31_Picture_5.jpeg)

![](_page_31_Picture_6.jpeg)

![](_page_31_Picture_7.jpeg)

![](_page_31_Picture_42.jpeg)

## 在 Webex Board 上共用內容

![](_page_31_Picture_11.jpeg)

![](_page_31_Figure_12.jpeg)

![](_page_31_Picture_13.jpeg)

Webex Board

您的 Webex Board 基本上是具有視 訊通話功能的數位白板。

若要儲存您的白板繪圖,您可以透過 電子郵件將其傳送給收件人。若要這 樣做,您的視訊支援團隊必須已將 Webex Board 設定為使用郵件 伺服器。

若要存取白板功能請移至主畫面 (點選首頁按鈕)然後點選白板。

您可以使用畫筆或手指繪製。

您可設定您想要的任何白板頁面大 小。並用兩根手指移動白板,並 捏縮放。

<span id="page-32-0"></span>![](_page_32_Figure_0.jpeg)

白板會以 PDF 格式共用。

**CISCO** 

![](_page_32_Figure_10.jpeg)

![](_page_32_Picture_11.jpeg)

## 關於白板

在作業期間中您的白板、註釋、網路 活動將儲存在裝置上。您可以休息一 下或在活動之間切換,然後返回檔案 並繼續工作。

您可以隨時透過裝置結束作業期間、 清除所有白板並瀏覽下一個使用者的 資料。

在預設情況下,每天午夜都會自動刪 除白板和網頁資料。請與系統管理員 聯絡,以了解是否已停用自動清理或 將其設定為在其他時間進行。

您還可以通過按下主頁按鈕幾秒鐘來 結束會話。

![](_page_33_Figure_10.jpeg)

![](_page_33_Figure_11.jpeg)

![](_page_33_Picture_12.jpeg)

### 關於會議

<span id="page-33-0"></span>![](_page_33_Figure_0.jpeg)

![](_page_33_Picture_1.jpeg)

![](_page_33_Picture_2.jpeg)

您的 Webex Board 支援在視訊通話 期間展示簡報的功能。

如果您的筆記型電腦已啟用智慧型近 接感測功能, 即可讓裝置與 Webex Board 進行配對,而您也可以無線共 用內容。

透過纜線或 Proximity 功能連接您的簡報來源, 然後點選開始共用。現在您就可以共用簡報來 源的選定內容。

您可以在簡報期間變更螢幕的版面配 置。如需詳細資料,請參閱以下頁面。

## $\begin{array}{c|c|c|c} \hline \textbf{.} & \textbf{.} & \textbf{.} \\ \hline \textbf{.} & \textbf{.} & \textbf{.} \\ \hline \textbf{.} & \textbf{.} & \textbf{.} \end{array}$

![](_page_34_Picture_18.jpeg)

<span id="page-34-0"></span>![](_page_34_Picture_0.jpeg)

## 通話中共用內容 共用內容:Webex Board

### 關於內容共用

![](_page_34_Picture_8.jpeg)

按鈕。

點選藍色共用螢幕按鈕。 若要立即返回通話,請點選沿著螢幕最上方的綠 色欄位(點選可返回通話)。

![](_page_34_Figure_10.jpeg)

![](_page_34_Picture_2.jpeg)

點選停止共用可停止您的簡報。

![](_page_34_Figure_4.jpeg)

您的 Webex Board 支援在非視訊通 話期間於本地展示簡報的功能。

如果您的筆記型電腦已啟用智慧型近 接感測功能, 即可讓裝置與 Webex Board 進行配對,而您也可以無線共 用內容。

 $\begin{array}{c|c|c|c} \hline \textbf{.} & \textbf{.} & \textbf{.} \\ \hline \textbf{.} & \textbf{.} & \textbf{.} \\ \hline \textbf{.} & \textbf{.} & \textbf{.} \end{array}$ 

![](_page_35_Picture_13.jpeg)

### 關於內容共用

![](_page_35_Picture_6.jpeg)

點選共用螢幕。 透過纜線或 Proximity 功能連接您的簡報來 源。現在您就可以共用簡報來源的選定內容。 點選開始共用。

<span id="page-35-0"></span>![](_page_35_Figure_0.jpeg)

如果您選擇不共用內容,請按首頁按鈕返回主 畫面。

![](_page_35_Figure_1.jpeg)

點選停止共用可停止您的簡報。

![](_page_35_Picture_3.jpeg)

 $\begin{picture}(20,20) \put(0,0){\line(1,0){10}} \put(15,0){\line(1,0){10}} \put(15,0){\line(1,0){10}} \put(15,0){\line(1,0){10}} \put(15,0){\line(1,0){10}} \put(15,0){\line(1,0){10}} \put(15,0){\line(1,0){10}} \put(15,0){\line(1,0){10}} \put(15,0){\line(1,0){10}} \put(15,0){\line(1,0){10}} \put(15,0){\line(1,0){10}} \put(15,0){\line(1$ 

 $\bigotimes$ 

當您選擇要註釋影像時,系統會產生 該影像的快照,這樣註釋便不會影響 簡報。

您的 Webex Board 支援在非視訊通 話期間註釋簡報的功能。

當您完成註釋後,加上註釋的影像 會以白板的形式存在。請注意:因私 隱原因,一段時間後白板會從裝置中 刪除。

![](_page_36_Figure_3.jpeg)

使用可用的工具來加上註釋,並在完成時點 選完成。

![](_page_36_Figure_5.jpeg)

如果您想要保留註釋,可以透過電子 郵件傳送給收件人,前提是您的視訊 團隊已將 Webex Board 設定為可使 用郵件伺服器。

註釋會以 PDF 格式共用。

#### $\begin{array}{c|c|c|c|c|c} \hline \rule{0pt}{2.5ex} & & & & & \\ \hline \rule{0pt}{2.5ex} & & & & & \\ \hline \rule{0pt}{2.5ex} & & & & & \\ \hline \rule{0pt}{2.5ex} & & & & & \\ \hline \rule{0pt}{2.5ex} & & & & & \\ \hline \rule{0pt}{2.5ex} & & & & & \\ \hline \rule{0pt}{2.5ex} & & & & & \\ \hline \rule{0pt}{2.5ex} & & & & & \\ \hline \rule{0pt}{2.5ex} & & & & & \\ \hline \rule{0pt}{2.5ex} & & & & & \\ \hline$ CISCO

![](_page_36_Picture_15.jpeg)

#### 關於註釋

<span id="page-36-0"></span>![](_page_36_Figure_0.jpeg)

您可以新增另一個白板或刪除任何白板。 請注意,當您的作業期間結束後白板將會被刪 除,除非您以電子郵件傳送這些白板(請參閱下 一頁的詳細資訊)。

您需要手動輸入收件人的電子郵件地 址,因為目錄搜尋無法使用。

您可以透過電子郵件附件的形式將一 個或多個白板傳送給您選擇的收件 人,前提是您的視訊團隊已將 Webex Board 設定為可使用郵件伺服器。

白板會以 PDF 格式共用。

<span id="page-37-0"></span>![](_page_37_Figure_0.jpeg)

請注意,這是在白板作業期間結束後 保留白板頁面的唯一方法。

![](_page_37_Figure_11.jpeg)

![](_page_37_Figure_12.jpeg)

![](_page_37_Picture_13.jpeg)

#### 關於註釋

 $\Box$ 以電子郵件傳送 PDF **DOCES**  $\begin{picture}(10,10) \put(0,0){\line(1,0){10}} \put(10,0){\line(1,0){10}} \put(10,0){\line(1,0){10}} \put(10,0){\line(1,0){10}} \put(10,0){\line(1,0){10}} \put(10,0){\line(1,0){10}} \put(10,0){\line(1,0){10}} \put(10,0){\line(1,0){10}} \put(10,0){\line(1,0){10}} \put(10,0){\line(1,0){10}} \put(10,0){\line(1,0){10}} \put(10,0){\line(1$ 電子郵件  $\bigoplus$ 

傳送的頁面,然後點選下一個箭頭。

 $\Box$ **Email**<br>Add recipien  $Q$  don.draper@cisco.com don.draper@cisco.co q wert yuiop $\boxed{ \times}$ as d f g h j k l -  $\angle$  $\wedge$  z x c v b n m . @  $\wedge$  $\circled{1}$ 

輸入收件人後,請依圖所示點選以傳送電子郵件。

<span id="page-38-0"></span>![](_page_38_Picture_0.jpeg)

![](_page_38_Picture_1.jpeg)

![](_page_38_Picture_2.jpeg)

![](_page_38_Picture_3.jpeg)

![](_page_38_Picture_4.jpeg)

![](_page_38_Picture_5.jpeg)

![](_page_38_Picture_6.jpeg)

![](_page_38_Picture_7.jpeg)

![](_page_38_Picture_8.jpeg)

![](_page_38_Picture_9.jpeg)

如果您是在本地共用或在通話中共用,則可以使用觸控重新 導向功能。

您可以從 Webex Board 螢幕上控制筆記本電腦。當您使 用 HDMI 和 USB-C 線將 Windows 10 筆記本電腦連接到 Webex Board 時即有效, 非常適合涉及拖放, 繪圖程式和地 圖的任務,

該功能已使用 Windows 10 進行了測試和驗證。基本功能也 應與其他作業系統一起使用。

限制:

- 要使用觸控重定向在瀏覽器中進行拖放,您需先在瀏覽器中
- Chrome:移至 chrome:// flags /#touch-events 並設定為
- Microsoft Edge:移至 about:flags 並設定啟用觸控事件=永

- 使用觸控重新導向時,無法在共用的螢幕上使用註釋。
- 使用觸控重新導向時,Webex Board 上的音量控制無法使 用。使用筆記本電腦上的音量控制。
- 若 Webex Board 已連接 Touch 10 控制器, 則 USB-C 線連 接至Board時您將會無法移動自拍。

#### 在瀏覽器中啟用拖放

- 啟用它。
- 已啟用。
- Firefox:移至 about:config 並設定 Dom.w3c\_touch\_ events.legacy\_apis.enabled = true。
- 遠開啟。
- 在 Windows 10 筆記本電腦上使用觸控重新導向
- 1. 選擇日期和時間旁邊任務欄上的操作中心將筆記本電腦切 換為平板電腦模式、管腸機模式以開啟觸摸重 定向。
- 2. 使用 HDMI 和 USB-C 線將筆記本電腦連接至 Webex Board。您可以使用 USB-C-USB-C 線或 USB-C-USB-A 線。
- 3. 注意:有支援較長長度的 USB-C-USB-A 線。
- 4. 如果您的 Webex Board 設定為自動共用則可立即使用 觸控重新導向。如果仍未設定,請在Board 的 UI 中選擇共 用。

如果要在使用觸控重新導向時切換到 Webex Board 上的其 他活動,請按Board上的首頁按鈕。

**請注意:**此功能僅在 S 系列 Webex Board上可用。

**CISCO** 

![](_page_38_Picture_35.jpeg)

Web App 以全螢幕方式啟動, 如果 不使用,則在 15 分鐘後逾時。Web App 可以是互動式。

當您在通話中打開 Web App 時, 它將自動共享。通話時無法預覽 Web App 。

Web App 是您可以從裝置的主畫面 存取的網頁或應用程式。您可以在本 地或通話中共享和使用 Web App 。

顯示播放音頻但不允許音量控制的 Web App 時, 您無法調整與出席者 共享的音訊。

會話結束時會自動清除緩存、Cookie 和本地儲存等數據。

您可以直接在裝置設定功能表中新 增、刪除和編輯 Web App。

點擊左上角的裝置名稱然後選擇 「設定」。移至管理 Web App。您 可以新增 Web App,但也可編輯或 刪除。

在 UI 擴充程式編輯器中配置的 Web App 在外部管理的 Web App 下的 Web App 清單中可見, 但無法自裝 置編輯或刪除這些清單。

![](_page_39_Figure_16.jpeg)

![](_page_39_Figure_17.jpeg)

![](_page_39_Figure_19.jpeg)

![](_page_39_Picture_21.jpeg)

<span id="page-39-0"></span>![](_page_39_Figure_0.jpeg)

## Web App 內容共用

![](_page_39_Figure_2.jpeg)

![](_page_39_Picture_3.jpeg)

![](_page_39_Picture_4.jpeg)

![](_page_39_Picture_5.jpeg)

#### 關於 Web App

<span id="page-40-0"></span>![](_page_40_Picture_0.jpeg)

![](_page_40_Figure_1.jpeg)

![](_page_40_Picture_2.jpeg)

![](_page_40_Picture_3.jpeg)

![](_page_40_Picture_4.jpeg)

![](_page_40_Picture_5.jpeg)

![](_page_40_Picture_6.jpeg)

## 已排程的會議

![](_page_40_Picture_9.jpeg)

![](_page_40_Picture_10.jpeg)

![](_page_40_Picture_11.jpeg)

如果會議已經開始,您仍然可以 加入。

排定的會議會於裝置螢幕上顯示, 而裝置亦會從待機中喚醒。

## $\begin{array}{c|c|c|c} \hline \textbf{.} & \textbf{.} & \textbf{.} \\ \hline \textbf{.} & \textbf{.} & \textbf{.} \\ \hline \textbf{.} & \textbf{.} & \textbf{.} \end{array}$

![](_page_41_Picture_15.jpeg)

視訊裝置可連線至管理系統以便排程 視訊會議, 任何已排定的會議會在您 裝置上顯示。

點選加入以參與會議。

### 加入會議

<span id="page-41-0"></span>![](_page_41_Picture_0.jpeg)

會議即將開始時,系統將提示您加入會議。點選加入。

![](_page_41_Picture_2.jpeg)

 $\bigcirc$ 

![](_page_41_Picture_3.jpeg)

![](_page_42_Picture_10.jpeg)

![](_page_42_Picture_11.jpeg)

您的視訊裝置可能已連接到與 Webex 連接的管理系統。點按加入 Webex 按鈕。系統將提示您鍵入在 會議邀請中收到的會議號碼。點選加 入以參與會議。

![](_page_42_Picture_84.jpeg)

![](_page_42_Figure_15.jpeg)

![](_page_42_Figure_16.jpeg)

![](_page_42_Picture_17.jpeg)

<span id="page-42-0"></span>![](_page_42_Picture_0.jpeg)

![](_page_42_Picture_1.jpeg)

使用 Touch 10/Room Navigator (左下方) 或 Webex Board (右下方)

![](_page_42_Picture_3.jpeg)

![](_page_42_Picture_4.jpeg)

![](_page_42_Picture_5.jpeg)

![](_page_42_Picture_6.jpeg)

![](_page_42_Picture_7.jpeg)

![](_page_42_Picture_8.jpeg)

![](_page_42_Picture_9.jpeg)

## 加入會議

<span id="page-43-0"></span>![](_page_43_Figure_0.jpeg)

![](_page_43_Figure_1.jpeg)

![](_page_43_Figure_2.jpeg)

![](_page_43_Picture_3.jpeg)

![](_page_43_Picture_4.jpeg)

![](_page_43_Picture_5.jpeg)

![](_page_43_Picture_6.jpeg)

![](_page_43_Figure_7.jpeg)

## 觸控控制器上的聯絡人

![](_page_43_Picture_10.jpeg)

 $\begin{array}{c|c|c|c} \hline \textbf{.} & \textbf{.} & \textbf{.} \\ \hline \textbf{.} & \textbf{.} & \textbf{.} \\ \hline \textbf{.} & \textbf{.} & \textbf{.} \end{array}$ 

![](_page_43_Picture_11.jpeg)

您的聯絡人名單由下列三部分所 組成:

請注意, 最近通話中的項目只能從 Web 介面移除。

![](_page_44_Picture_17.jpeg)

## $\begin{array}{c|c|c|c} \hline \textbf{.} & \textbf{.} & \textbf{.} \\ \hline \textbf{.} & \textbf{.} & \textbf{.} \\ \hline \textbf{.} & \textbf{.} & \textbf{.} \end{array}$

![](_page_44_Picture_24.jpeg)

最愛。這些聯絡人是您設定的。這些 項目為您經常撥話的人,或者您需要 不時以快速、便捷的方式聯絡到的 人。

目錄通常為視訊支援小組在您的裝置 安裝的企業目錄。

最近通話是指您已撥、已接或未接的 電話。

<span id="page-44-0"></span>![](_page_44_Picture_0.jpeg)

最愛、通話記錄及目錄 聯絡人:觸控控制器

![](_page_44_Figure_2.jpeg)

![](_page_44_Picture_3.jpeg)

![](_page_44_Picture_4.jpeg)

![](_page_44_Picture_5.jpeg)

![](_page_44_Picture_6.jpeg)

![](_page_44_Picture_7.jpeg)

![](_page_44_Picture_8.jpeg)

![](_page_44_Figure_9.jpeg)

關於聯絡人名單

您可從通話記錄或目錄清單將項目加 入至最愛,也可以手動輸入項目。

![](_page_45_Picture_5.jpeg)

最愛是您經常撥打或需要方便存取的 聯絡人備選名單。

#### 關於最愛

4

## $\begin{array}{c|c|c|c} \hline \textbf{.} & \textbf{.} & \textbf{.} \\ \hline \textbf{.} & \textbf{.} & \textbf{.} \\ \hline \textbf{.} & \textbf{.} & \textbf{.} \end{array}$

![](_page_45_Picture_15.jpeg)

<span id="page-45-0"></span>![](_page_45_Picture_0.jpeg)

出席者現已被新增至「最愛」清單 (星號已變成金色)。

若要從清單中移除項目,請移至聯絡人 名單中的最愛並重複此步驟。

完成動作後,點選功能表外的任一處。

點選出席者名單中要成為最愛項目的出席者。

![](_page_45_Picture_7.jpeg)

「最愛」項目會以金色星號來表示,如圖所示。 若要從「最愛」名單中移除項目,請重複此程式。 若要結束此功能表,點選 X,如圖所示。

## $\begin{array}{c|c|c|c} \hline \textbf{.} & \textbf{.} & \textbf{.} \\ \hline \textbf{.} & \textbf{.} & \textbf{.} \\ \hline \textbf{.} & \textbf{.} & \textbf{.} \end{array}$

![](_page_46_Picture_12.jpeg)

您可從通話記錄或目錄清單將項目加 入至最愛,也可以手動輸入項目。

![](_page_46_Figure_5.jpeg)

![](_page_46_Figure_6.jpeg)

「最愛」是您經常撥打或需要方便存 取的聯絡人備選名單。

<span id="page-46-0"></span>![](_page_46_Figure_0.jpeg)

#### 關於此功能

D15464.03 Cisco Webex Board 使用者指南 FEBRUARY 2022<br>所有內容 © 2022 Cisco Systems, Inc. 保留一切權利 所有內容 © 2022 Cisco Systems, Inc. 保留一切權利 48

編輯最愛項目,然後點選儲存即可結束並讓變更生 效,否則請點選取消。

 $\begin{array}{c|c|c|c} \hline \textbf{.} & \textbf{.} & \textbf{.} \\ \hline \textbf{.} & \textbf{.} & \textbf{.} \\ \hline \textbf{.} & \textbf{.} & \textbf{.} \end{array}$ 

![](_page_47_Picture_8.jpeg)

![](_page_47_Figure_4.jpeg)

![](_page_47_Figure_5.jpeg)

此功能可讓您隨時更新最愛。

<span id="page-47-0"></span>![](_page_47_Figure_0.jpeg)

## 關於此功能

<span id="page-48-0"></span>![](_page_48_Figure_0.jpeg)

![](_page_48_Figure_1.jpeg)

![](_page_48_Figure_2.jpeg)

![](_page_48_Picture_3.jpeg)

![](_page_48_Picture_4.jpeg)

![](_page_48_Picture_5.jpeg)

![](_page_48_Picture_6.jpeg)

![](_page_48_Figure_7.jpeg)

![](_page_48_Picture_9.jpeg)

![](_page_48_Picture_10.jpeg)

![](_page_48_Picture_11.jpeg)

 $\begin{array}{c|c|c|c} \hline \begin{matrix} . & . & . \end{matrix} & \begin{matrix} . & . & . \end{matrix} & \begin{matrix} . & . & . \end{matrix} & \begin{matrix} . & . & . \end{matrix} & \begin{matrix} . & . & . \end{matrix} & \begin{matrix} . & . & . \end{matrix} & \begin{matrix} . & . & . \end{matrix} & \begin{matrix} . & . & . \end{matrix} & \begin{matrix} . & . & . \end{matrix} & \begin{matrix} . & . & . \end{matrix} & \begin{matrix} . & . & . \end{matrix} & \begin{matrix} . & . & . \end{matrix} & \begin{matrix} . & . & . \end$ 

視訊關閉功能的設計目的是為了讓您 在無法選擇以機械方式鎖定攝影機的 裝置上,控制從攝影機進行的視訊 傳輸。

 $\begin{array}{c|c|c|c} \hline \textbf{.} & \textbf{.} & \textbf{.} \\ \hline \textbf{.} & \textbf{.} & \textbf{.} \\ \hline \textbf{.} & \textbf{.} & \textbf{.} \end{array}$ 

![](_page_49_Picture_8.jpeg)

## 關於關閉視訊

<span id="page-49-0"></span>![](_page_49_Figure_0.jpeg)

如有需要<sup>,</sup>請點選螢幕上的任何地方以便在螢幕 2<br>底部顯示按鈕。 底部顯示按鈕。

![](_page_50_Picture_4.jpeg)

視訊關閉功能的設計目的是為了讓您 在無法選擇以機械方式鎖定攝影機的 裝置上,控制從攝影機進行的視訊 傳輸。

![](_page_50_Picture_6.jpeg)

![](_page_50_Picture_10.jpeg)

 $\begin{picture}(20,20) \put(0,0){\line(1,0){10}} \put(15,0){\line(1,0){10}} \put(15,0){\line(1,0){10}} \put(15,0){\line(1,0){10}} \put(15,0){\line(1,0){10}} \put(15,0){\line(1,0){10}} \put(15,0){\line(1,0){10}} \put(15,0){\line(1,0){10}} \put(15,0){\line(1,0){10}} \put(15,0){\line(1,0){10}} \put(15,0){\line(1,0){10}} \put(15,0){\line(1$ 

點選攝影機按鈕,如圖所示。再次點選可將傳出視訊重新設定為開啟。

<span id="page-50-0"></span> $\mathcal{Q}$ 

 $\begin{array}{c|c|c|c} \hline \cdots \end{array}$  <br> CISCO

 $\hat{\mathbb{I}}$ 

 $\boxed{\mathcal{A}}$ 

![](_page_50_Picture_14.jpeg)

O

 $\bigoplus$ 

 $\beta$ 

開啟或關閉攝影機 (Webex Board) 攝影機:Webex Board

![](_page_50_Picture_1.jpeg)

## 關於關閉視訊

1

![](_page_51_Picture_8.jpeg)

的替代位置。繼續按住影像。

拿開手指以放開影像。自拍影像現已佔用新位置。

 $\begin{array}{c|c|c|c} \hline \textbf{.} & \textbf{.} & \textbf{.} \\ \hline \textbf{.} & \textbf{.} & \textbf{.} \\ \hline \textbf{.} & \textbf{.} & \textbf{.} \end{array}$ 

![](_page_51_Picture_19.jpeg)

![](_page_51_Figure_0.jpeg)

自拍會顯示其他人從您的視訊裝置看 到的內容。您可以利用此功能來確認 其他人是否看到您希望其看到內容。

自拍顯示為 Pip (子母畫面)。

您可能會想要在會議期間不時啟動自 拍。例如,這樣可以確保可持續在螢 幕上看到您。

自拍目前的位置很有可能阻擋螢幕 上圖像的重要部分。您可能需要移動 自拍。

![](_page_51_Picture_15.jpeg)

為何要移動自拍?

![](_page_51_Figure_1.jpeg)

![](_page_51_Figure_3.jpeg)

將影像拖曳至新位置(圖中所示為左上角)。

![](_page_51_Picture_5.jpeg)

 $\Xi$ 

<span id="page-51-0"></span> $\prod^{\circ}$ 

 $\Box$ 

 $\widehat{O}$ 

 $\begin{picture}(42,10) \put(0,0){\line(1,0){10}} \put(15,0){\line(1,0){10}} \put(15,0){\line(1,0){10}} \put(15,0){\line(1,0){10}} \put(15,0){\line(1,0){10}} \put(15,0){\line(1,0){10}} \put(15,0){\line(1,0){10}} \put(15,0){\line(1,0){10}} \put(15,0){\line(1,0){10}} \put(15,0){\line(1,0){10}} \put(15,0){\line(1,0){10}} \put(15,0){\line(1$ 

 $\Box$ 

 $\sum$ 

![](_page_52_Picture_7.jpeg)

## 移動自拍 Pip (Webex Board) 攝影機:Webex Board

自拍會顯示其他人從您的視訊裝置看 到的內容。您可以利用此功能來確認 其他人是否看到您希望其看到內容。

如要取消釘選,請點選自拍影像,然 後點選取消釘選自拍。

自拍顯示為 Pip (子母畫面)。

如 Touch 10 已連接至 Board,您便 無法固定自拍。

 $\begin{array}{c|c|c|c|c|c} \hline \rule{0pt}{2.5ex} & & & & & & \\ \hline \rule{0pt}{2.5ex} & & & & & & \\ \hline \rule{0pt}{2.5ex} & & & & & & \\ \hline \rule{0pt}{2.5ex} & & & & & & \\ \hline \rule{0pt}{2.5ex} & & & & & & \\ \hline \rule{0pt}{2.5ex} & & & & & & \\ \hline \rule{0pt}{2.5ex} & & & & & & \\ \hline \rule{0pt}{2.5ex} & & & & & & \\ \hline \rule{0pt}{2.5ex} & & & & & & \\ \hline \rule{0pt}{2.5ex}$ CISCO

您可能會想要在會議期間不時啟動自 拍。例如,這樣可以確保可持續在螢 幕上看到您。

![](_page_52_Picture_1.jpeg)

除非您已釘選自拍影像,否則只有在顯示按鈕列 時才會顯示自拍。點選螢幕即可產生這些按鈕。 若要釘選自拍<sup>,</sup>請參閱右側的文字。

自拍目前的位置很有可能阻擋螢幕 上圖像的重要部分。您可能需要移動 自拍。

#### 釘選自拍

點選螢幕以產生自拍影像。

點選所產生的圖像,然後點選釘選 自拍。

#### 為何要移動自拍?

 $\qquad \qquad \Box$  $\circledcirc$ 

點選並按住自拍影像。

開始將其拖曳到新位置。

![](_page_52_Picture_11.jpeg)

自拍影像現已佔用新位置。

![](_page_52_Picture_4.jpeg)

到達新位置後,將手指自螢幕上移開。

![](_page_52_Picture_6.jpeg)

 $\Xi$ 

<span id="page-52-0"></span> $\prod^{\circ}$ 

 $\Box$ 

 $\widehat{O}$ 

 $\Box$ 

 $\begin{picture}(40,4) \label{picc} \put(0,0){\dashbox{0.5}(5,0){ }} \thicklines \put(0,0){\dashbox{0.5}(5,0){ }} \thicklines \put(0,0){\dashbox{0.5}(5,0){ }} \thicklines \put(0,0){\dashbox{0.5}(5,0){ }} \thicklines \put(0,0){\dashbox{0.5}(5,0){ }} \thicklines \put(0,0){\dashbox{0.5}(5,0){ }} \thicklines \put(0,0){\dashbox{0.5}(5,0){ }} \thicklines \put(0,0){\dashbox{0.5}(5,0){ }} \thicklines \put(0,0){\dashbox{0$ 

 $\bigotimes$ 

Desk Pro 會自動為您提供最佳概 觀。在部分情況下您可能會想要調整 取景方框。

數位變焦最高可達 5 倍。

注意:您只能在通話中更改攝影 機位置。

如果您將 Touch 10 連接至 Webex Board,則也可以使用 Touch 10 來 控制攝影機檢視。

<span id="page-53-0"></span>![](_page_53_Picture_0.jpeg)

![](_page_53_Picture_2.jpeg)

![](_page_53_Figure_7.jpeg)

影機選項。

![](_page_53_Figure_9.jpeg)

使用攝影機控制項調整鏡頭的左右攝角、上下傾 斜度與遠近伸縮。

點選功能表外的任意處將其關閉。

![](_page_53_Figure_12.jpeg)

![](_page_53_Figure_15.jpeg)

![](_page_53_Picture_16.jpeg)

<span id="page-54-0"></span>![](_page_54_Figure_0.jpeg)

![](_page_54_Figure_1.jpeg)

![](_page_54_Figure_2.jpeg)

![](_page_54_Picture_3.jpeg)

![](_page_54_Picture_4.jpeg)

![](_page_54_Picture_5.jpeg)

![](_page_54_Picture_6.jpeg)

![](_page_54_Figure_7.jpeg)

![](_page_54_Picture_9.jpeg)

![](_page_54_Picture_10.jpeg)

 $\begin{array}{c|c|c|c} \hline \begin{matrix} . & . & . \end{matrix} & \begin{matrix} . & . & . \end{matrix} & \begin{matrix} . & . & . \end{matrix} & \begin{matrix} . & . & . \end{matrix} & \begin{matrix} . & . & . \end{matrix} & \begin{matrix} . & . & . \end{matrix} & \begin{matrix} . & . & . \end{matrix} & \begin{matrix} . & . & . \end{matrix} & \begin{matrix} . & . & . \end{matrix} & \begin{matrix} . & . & . \end{matrix} & \begin{matrix} . & . & . \end{matrix} & \begin{matrix} . & . & . \end{matrix} & \begin{matrix} . & . & . \end$ 

D15464.03 Cisco Webex Board 使用者指南 FEBRUARY 2022 所有內容 © 2022 Cisco Systems, Inc. 保留一切權利 56

<span id="page-55-0"></span>![](_page_55_Picture_0.jpeg)

![](_page_55_Picture_1.jpeg)

![](_page_55_Picture_2.jpeg)

![](_page_55_Figure_3.jpeg)

![](_page_55_Picture_4.jpeg)

![](_page_55_Picture_5.jpeg)

![](_page_55_Picture_6.jpeg)

![](_page_55_Picture_7.jpeg)

![](_page_55_Picture_8.jpeg)

#### 音量控制項

在 Touch 10 上使用硬按鈕控制音量。您可以使 用靜音按鈕使麥克風靜音。

在Room Navigator上,使用軟按鈕控制音量。

在 Webex Board 上的螢幕底部向上滑動然後再 使用滑塊調整聲音等級。

#### 噪音消除

要更改鈴聲並調整鈴聲音量,請在主畫面上點 選裝置名稱,然後選擇設定值。移至鈴聲和音 量。在清單中選擇鈴聲,然後使用滑塊設 定音量。

 $\begin{array}{c|c|c|c|c|c} \hline \rule{0pt}{2.5ex} & & & & & \\ \hline \rule{0pt}{2.5ex} & & & & & \\ \hline \rule{0pt}{2.5ex} & & & & & \\ \hline \rule{0pt}{2.5ex} & & & & & \\ \hline \rule{0pt}{2.5ex} & & & & & \\ \hline \rule{0pt}{2.5ex} & & & & & \\ \hline \rule{0pt}{2.5ex} & & & & & \\ \hline \rule{0pt}{2.5ex} & & & & & \\ \hline \rule{0pt}{2.5ex} & & & & & \\ \hline \rule{0pt}{2.5ex} & & & & & \\ \hline$ **CISCO** 

![](_page_55_Picture_26.jpeg)

您可以使用噪音消除功能在通話中過濾掉干擾 環境中的噪音。噪聲消除在共用空間或家庭辦 公室中特別有用。

在 觸控控制器上主畫面的右上角點選麥克風圖 示。點選 噪音消除以將其開啟。

若要關閉則點選 預設。

Room 系列皆具噪音消除功能。

點選您 Webex Board 主畫面上的裝置名稱然後 點選 設定。

移至 噪音消除,然後切換為開啟。

#### 鈴聲和音量

要關閉"噪音消除"功能,請將其關閉。

<span id="page-56-0"></span>![](_page_56_Picture_0.jpeg)

![](_page_56_Picture_1.jpeg)

![](_page_56_Picture_2.jpeg)

![](_page_56_Figure_3.jpeg)

![](_page_56_Picture_4.jpeg)

![](_page_56_Picture_5.jpeg)

![](_page_56_Picture_6.jpeg)

![](_page_56_Picture_7.jpeg)

![](_page_56_Picture_8.jpeg)

您可以在設定功能表中檢查裝置資 訊,然後變更數個設定。您的管理員 可能會限制哪個設定可用。

您可以更改鈴聲和音量,然後重新啟 動裝置並尋找裝置資訊。

哪些設定可用需視乎您持有甚麼產 品,以及您的管理員啟用了甚麼 功能。

您可以在以下頁面找到Room Navigator評級標籤資訊:設定值功能 表。要查看這些內容,請移至設定> 關於觸控螢幕>法規。

![](_page_56_Picture_109.jpeg)

![](_page_56_Figure_18.jpeg)

![](_page_56_Figure_19.jpeg)

![](_page_56_Figure_22.jpeg)

![](_page_56_Picture_23.jpeg)

#### 關於設定

![](_page_56_Figure_9.jpeg)

![](_page_57_Figure_0.jpeg)

![](_page_57_Picture_1.jpeg)

![](_page_57_Picture_2.jpeg)

## adada<br>CISCO

美洲總部 Cisco Systems, Inc. San Jose, CA

亞太總部 Cisco Systems (USA) Pte. Ltd. 新加坡

Cisco 在全球各地擁有超過 200 間分公司。各分公司地址、電話及傳真號碼皆列於 Cisco 網站上,網址為 www.cisco.com/go/offices。

Cisco 和 Cisco 標誌為 Cisco 及/或其附屬機構在美國和其他國家/地區的商標或註冊商標。若要檢視思科商標清單,請前往:<u>www.cisco.com/go/trademarks</u>。文中所提及之第三方商標均屬於其各自所有者。「夥伴」一詞不表示 Cisco 與其他任何公司之間具有合作關係。(1110R)

歐洲總部 Cisco Systems International BV 荷蘭阿姆斯特丹